# **СОДЕРЖАНИЕ**

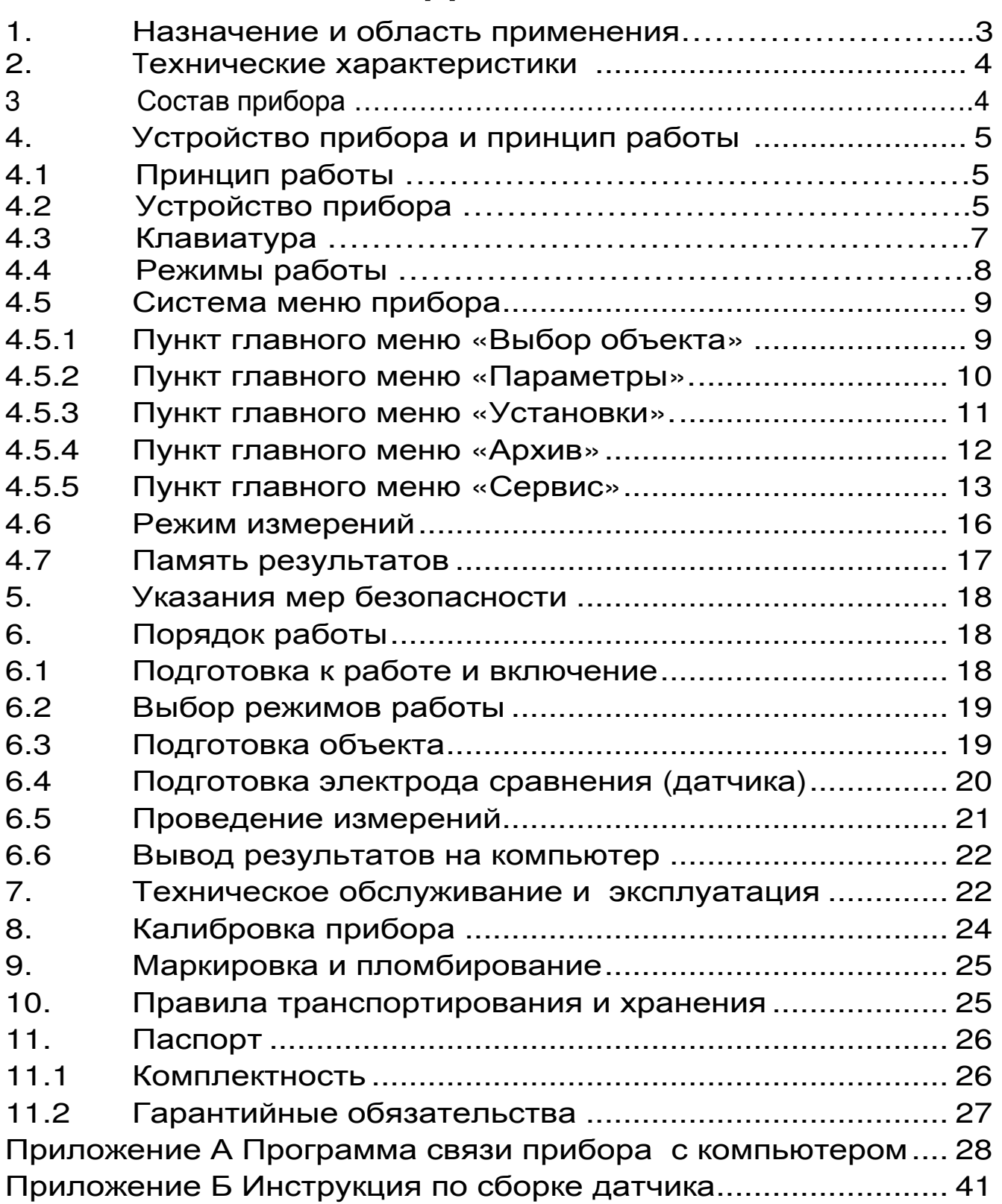

 Руководство по эксплуатации содержит сведения о принципе действия, конструкции, технические характеристики, описание методов измерения и оценки измеряемых величин, другие сведения, необходимые для нормальной эксплуатации анализатора коррозии арматуры АРМКОР-1 .

Эксплуатация прибора допускается только после внимательного изучения настоящего руководства.

### **1. Назначение и область применения**

**1.1** Анализатор коррозии арматуры АРМКОР-1 (далее - прибор) предназначен для определения степени коррозии арматуры в бетоне методом анализа потенциала микрогальванической пары.

**1.2** Прибор применяется при обследовании новых и эксплуатируемых зданий, сооружений, мостов, несущих конструкций, стен, полов и т.п.

**1.3** Рабочие условия эксплуатации - диапазон температур от 0 до плюс 60 °С, относительная влажность воздуха при плюс 25 °С и ниже без конденсации влаги до 90 %, атмосферное давление от 84 до 106,7 кПа.

**1.4** Прибор соответствует обыкновенному исполнению изделий третьего порядка по ГОСТ Р 52931-08.

# **2. Технические характеристики**

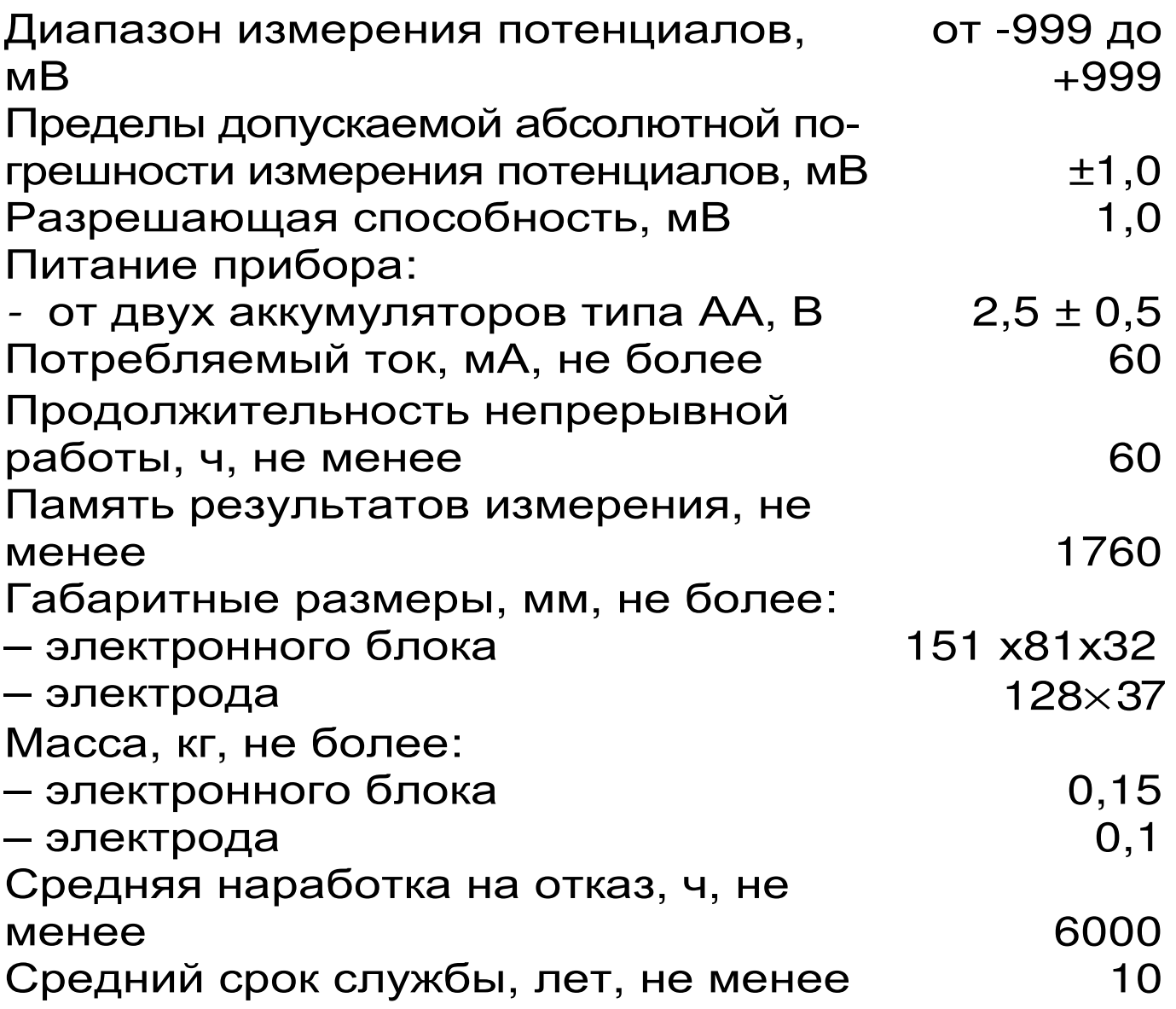

# **3 Состав прибора**

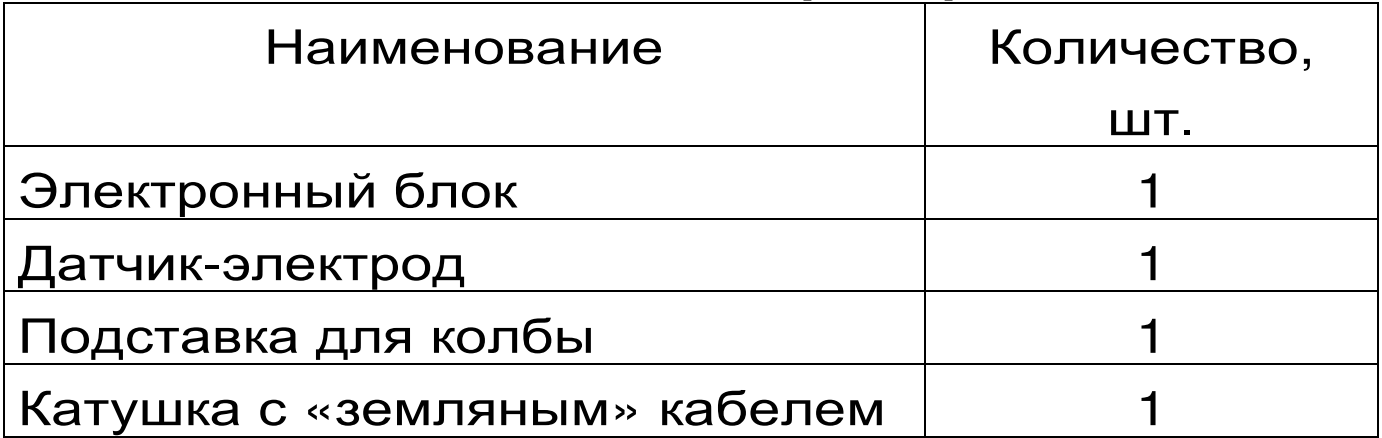

# **4 Устройство прибора и принцип работы 4.1 Принцип работы**

Принцип работы прибора основан на определении потенциала микрогальванической пары, который появляется за счет химической реакции между металлом арматуры и телом бетона.

Для подключения земляного электрода к вторичному прибору необходимо найти место расположения и оголить кусок арматуры в бетоне. Затем подключить заранее подготовленный к измерениям электрод к вторичному прибору и произвести замеры. Электронный блок в ручном либо автоматическом режиме отслеживает и фиксирует показания при обследовании. Данные фиксируются в цифровой и графической форме.

В отличие от аналогов, в электроде прибора применена система двойной колбы. Она позволяет производить доливку раствора, не вынимая медного стержня из электрода.

Наибольшая коррозия проявлена при отрицательных потенциалах – «-999 мВ», соответственно наименьшая – «+999 мВ». На практике свыше +340 мВ крайне редко.

# **4.2 Устройство прибора**

 Прибор (рис.1) состоит из электронного блока 1 и датчика-электрода 2, катушки с «земляным» кабелем (рис.2) и подставки для колбы (рис. 3).

 Электронный блок (рис. 1а) имеет на лицевой панели 12-ти клавишную клавиатуру 3 и графический дисплей 4. В верхней торцевой части корпуса установлен разъём 5 для подключения датчика-электрода 2, разъём 6 для подключения катушки с «земляным» кабелем, USB-разъем 7 для связи с компьютером и передачи данных в

сервисную программу для детальной обработки полученной информации. Через разъем USB также осуществляется автоматический заряд аккумуляторов от ПК или от зарядного устройства.

Доступ к аккумуляторам питания осуществляется через крышку батарейного отсека на нижней стенке корпуса. На левой боковой стенке имеется кистевой ремешок 8 для удобства работы с прибором.

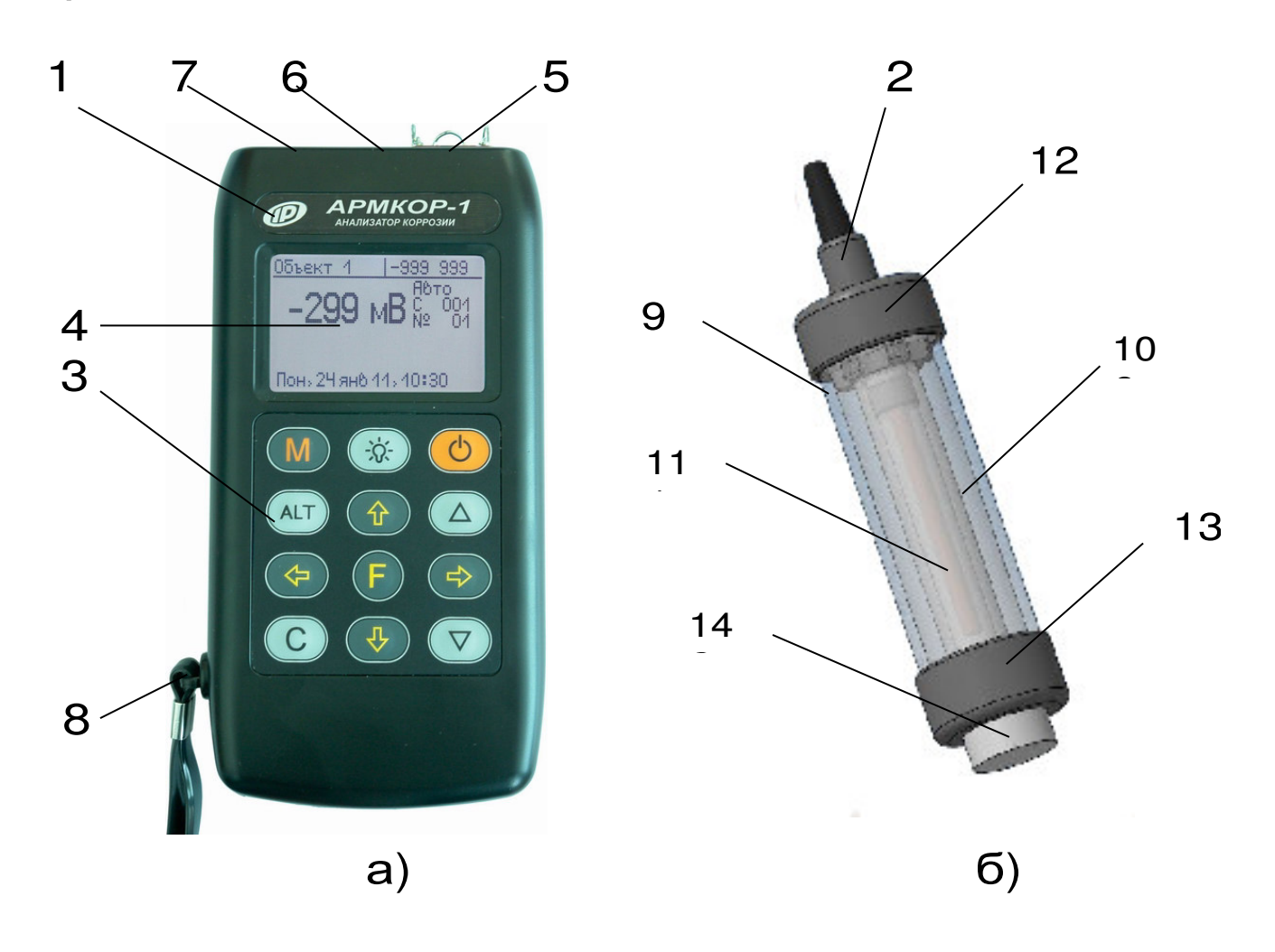

Рисунок 1

 Датчик-электрод (рис.1б) состоит из основного корпуса-колбы 9, внутренней колбы 10 с медным стержнем 11, закручивающимися крышками 12 и 13, поролонового цилиндра 14.

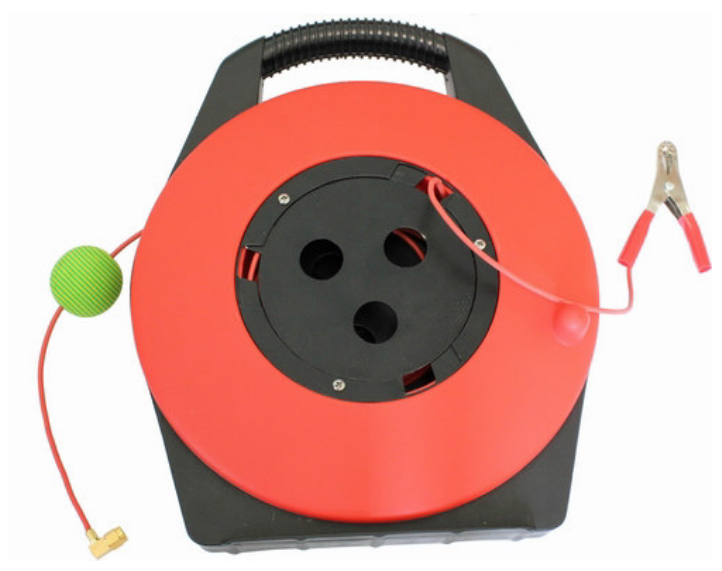

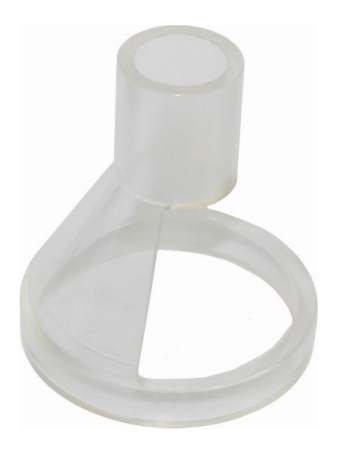

Рисунок 2 Рисунок 3

Катушка с «земляным» кабелем (рис.2) предназначена для обеспечения контакта между электронным блоком и зачищенным участком арматуры в ж/б изделии («земляной» провод).

Подставка для внутренней колбы датчикаэлектрода (рис.3) предназначена для вымачивания деревянной пробки в колбе. Подставка состоит из основного корпуса и дна (на рисунке не отображено).

# **4.3 Клавиатура**

Состоит из 12 клавиш. Функции клавиш приведены ниже:

Используется для включения и выключения прибора (если прибор забыли выключить, он выключается автоматически через заданный интервал времени). Служит для перевода прибора в режим **M**

измерения.

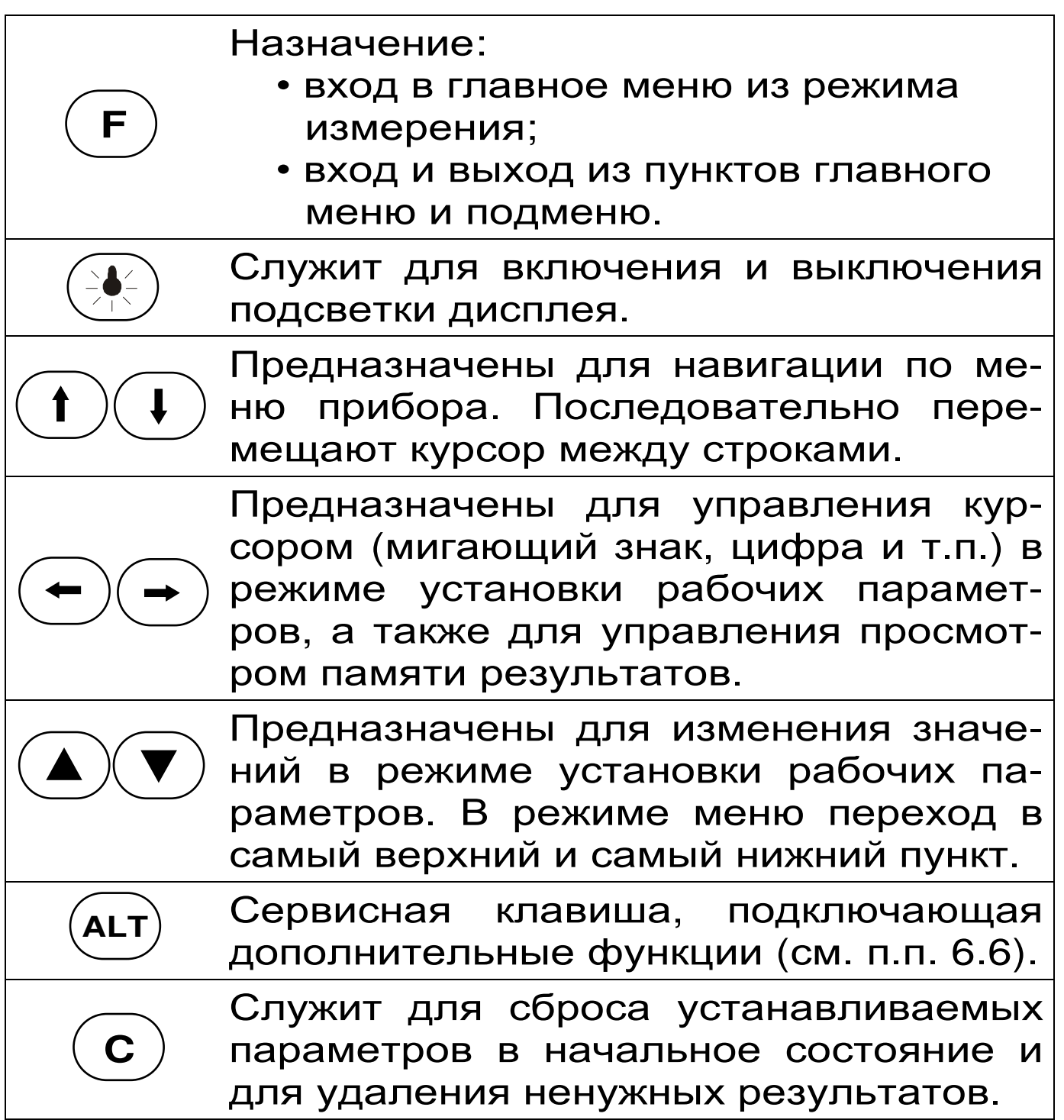

# **4.4 Режимы работы**

В приборе предусмотрены два режима работы: автоматический и ручной.

Автоматический режим основан на фиксации усредненного значения за определенный интервал времени.

В ручном режиме измерения возможна мгновенная фиксация результата.

### **4.5 Система меню прибора**

 После включения питания прибора на дисплее кратковременно появляется сообщение о напряжении источника питания, затем прибор переключается в *главное меню*.

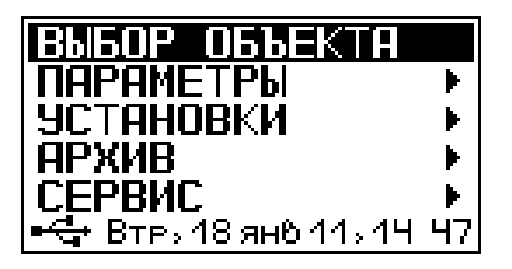

 Требуемая строка в меню выбирается клавишами  $\begin{pmatrix} 1 \end{pmatrix}$ ,  $\begin{pmatrix} 1 \end{pmatrix}$  и выделяется темным фоном. Для перехода к работе с нужным пунктом меню необходимо выбрать его клавишей  $\Box$  или  $\Box$ нажать клавишу  $\left(\mathbf{F}\right)$ . Для возврата в главное меню нужно выти в шапку меню повторно нажать **F** 

4.5.1 Пункт главного меню «**Выбор объекта**»

 Служит для выбора конкретного объекта, на котором будут произведены измерения. Объекты задаются нумерацией с прибора, в дальнейшем можно переименовать с ПК имя объекта как удобно пользователю, с помощью специальной компьютерной программы (Приложение А).

Для выбора объекта необходимо из главного меню нажать клавишу  $\boxed{\mathsf{F}}$  и войти в меню «Выбор объекта», клавишами со стрелками выбрать требуемый объект и повторным нажатием клавиши  $\left| \begin{matrix} \mathbf{F} \end{matrix} \right|$ завершить выбор. **F F** 

9

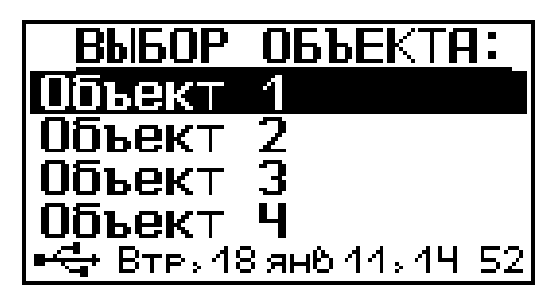

**4.5.2** Пункт главного меню «**Параметры**».

При выборе данного пункта меню переходим к следующему подменю:

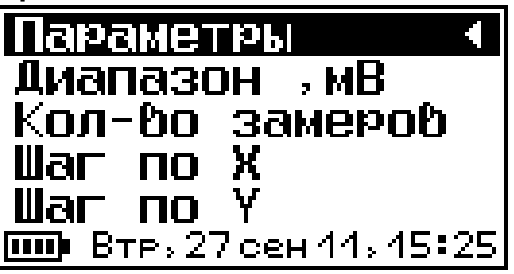

**4.5.2.1** Подменю «**Диапазон**»

 Позволяет выбрать необходимые пределы (окно) из общего диапазона прибора, чтобы более конкретно исследовать необходимую область, а именно увеличить разрешение. Выбранный диапазон автоматически разбивается на 4 поддиапазонов индикации**.** 

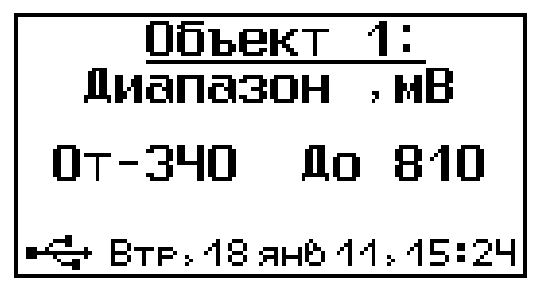

4.5.2.2 Подменю «**Количество замеров**»

Указывает максимальное количество замеров в серии для каждого определенного объекта.<br>| 05ъект 1: |

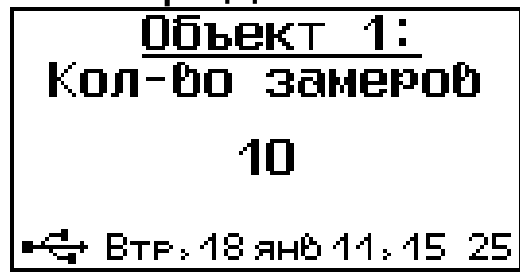

4.5.2.3 Подменю «**Шаг по Х**»

Задает шаг измерений по выбранной оси X на образце, для дальнейшего пересчета в программе связи в координаты образца.<br>
При принет 1:

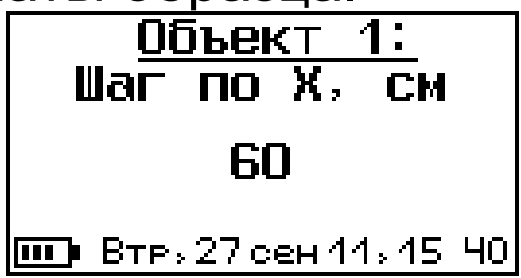

4.5.2.4 Подменю «**Шаг по Y**»

Задает шаг измерений по выбранной оси Y на образце, для дальнейшего пересчета в программе связи в координаты образца.

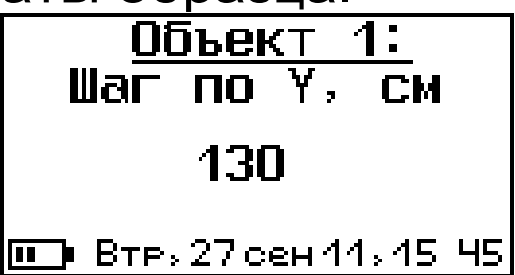

4.5.3 Пункт главного меню «**Установки**».

 Данный пункт меню служит для перехода к следующему подменю:

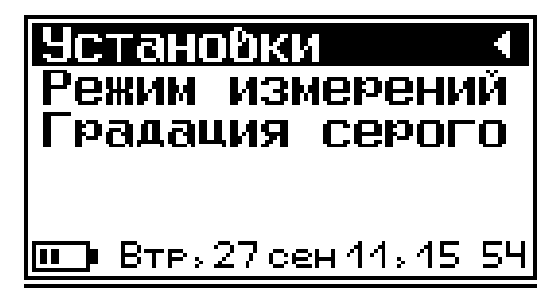

4.5.3.1 Подменю «**Режим измерений**»

 Предназначен для выбора ручного или автоматического режима выполнения измерений.

> <u> Режим измерений</u> Ручной <u>Явтоматический</u> **IIIII** Вте⇒27 сен 44∍ 45:59

4.5.3.2 Подменю «**Градация серого**»

Позволяет настроить контрастность с помощью

клавиш  $\frac{(ALT)}{+}\begin{pmatrix} 1 \end{pmatrix}$  ,  $\begin{pmatrix} 1 \end{pmatrix}$  таким образом, чтобы было видно все поддиапазоны в режиме измерения на графике. **ALT**

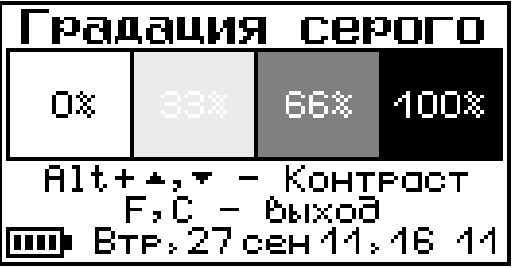

4.5.4 Пункт главного меню «**Архив**»

Предоставляет доступ к ресурсам памяти прибора.

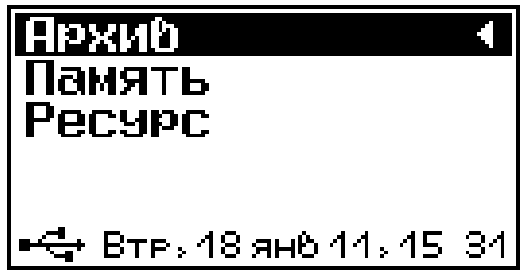

4.5.4.1 Подменю «**Память**»

Предназначен для просмотра результатов измерений серии.

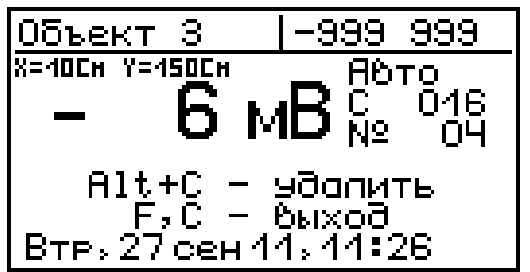

4.5.4.2 Подменю «*Ресурс*»

Позволяет просматривать информацию о наличии свободного и занятого числа ячеек памяти для записи результатов, например:

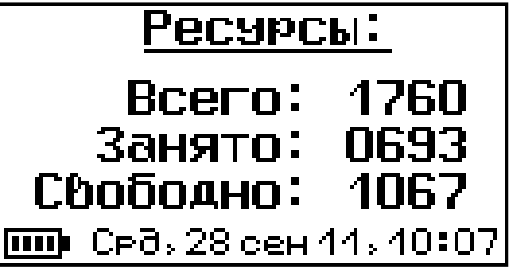

А также очищать память прибора от ранее сохранённых результатов.

4.5.5 Пункт главного меню «**Сервис**»

Предоставляет доступ к основным настройкам прибора.

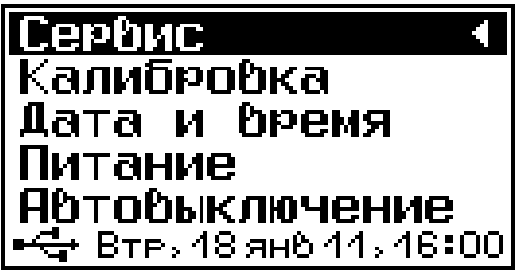

4.5.5.1 Подменю «**Калибровка**»

Предназначен для установки нулевого потенциала.

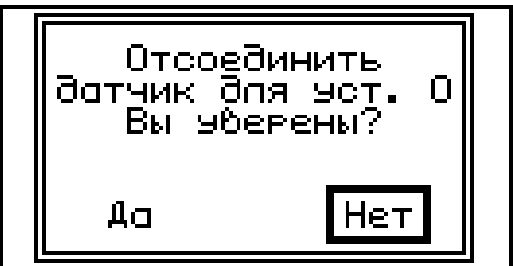

Нужно отсоединить датчик-электрод и выбрать «ДА».<br>Чтобы

проверить что потенциал «0» установился правильно, нужно подключить датчик-электрод, замкнуть крокодил «Земляного провода» на медный электрод датчика, и включить режим измерения, нажав клавишу **M** 

Прибор должен показывать 0 мВ(+/-1 мВ).

Если же калибровка не привела к должному результату. Попробуйте замкнуть «Земляной провод» на медный электрод датчика и повторно произвести калибровку, выбрав «ДА».

4.5.5.2 Подменю «**Дата и время**»

Позволяет настроить дату и время.

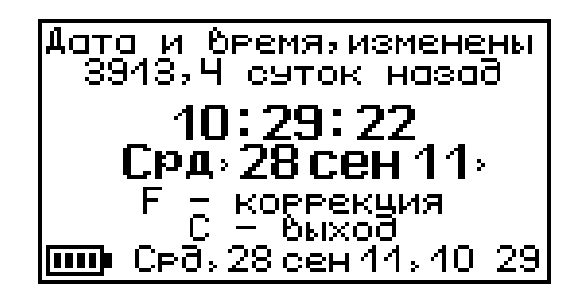

Если дата и время в нижней части экрана мигает, это означает что произошла остановка часов и необходимо задать точное время вручную.

4.5.5.3 Подменю «**Питание**»

Предназначен для выбора элемента питания, а также проверки уровня напряжения на нем.

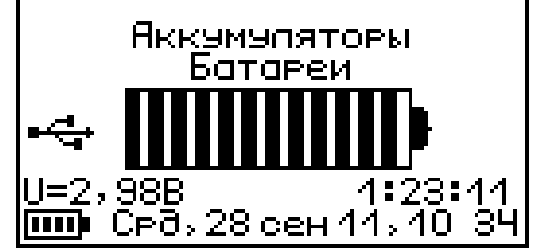

<sub>Ш=2</sub>, <sub>98B</sub> 1:23:11|<br>Если прибор находится в режиме заряда аккумуляторов - справа индицируется время, необходимое до полного заряда.

4.5.5.4 Подменю «**Автоотключение**»

Позволяет настроить интервалы времени отключения самого прибора, подсветки и активности режима измерения.

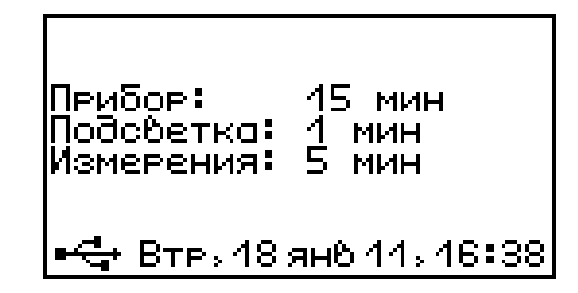

4.5.5.5 Подменю «**Звуки**»

Предназначен для управления звуковым сопровождением в процессе пользования прибором.

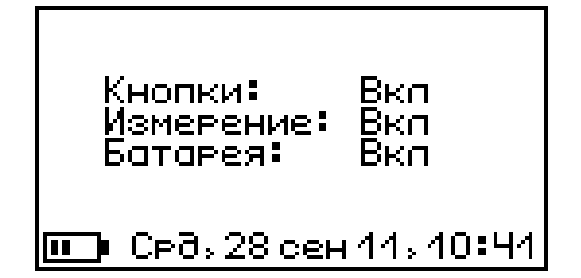

### 4.5.5.6 Подменю «**Зав. установки**»

Позволяет сбросить существующие настройки прибора на заводские.

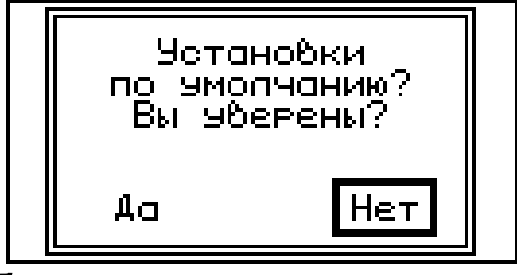

 При этом будет предложено два окна, в которых можно сбросить сами настройки объектов на заводские, или только имена объектов

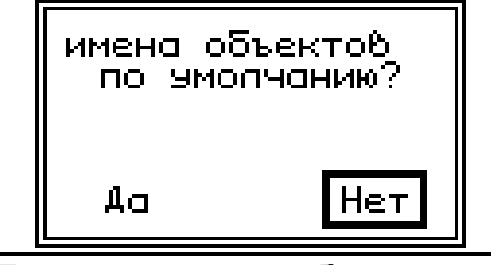

 **Внимание!** Если вы сбросите установки по умолчанию, то и калибровочные значения тоже сбросятся, и после этого нужно повторно провести процедуру калибровки.

4.5.5.7 Подменю «**Язык**»

Предназначен для выбора языка меню и режима измерений.

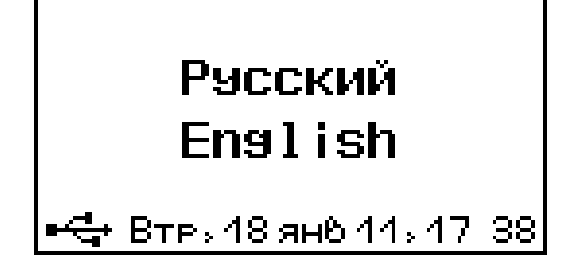

4.5.5.8 Подменю «**О приборе**»

Информация о модели прибора и версии его прошивки.

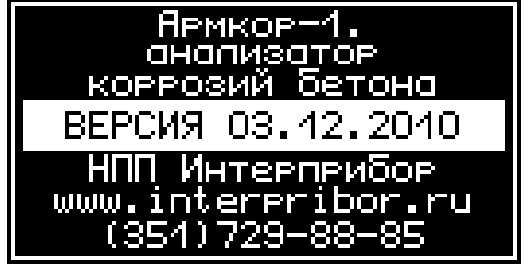

#### **4.6 Режим измерений**

Для перехода из главного меню в режим **M** измерений необходимо нажать клавишу . 999-899  $05$ bekt  $2$ 

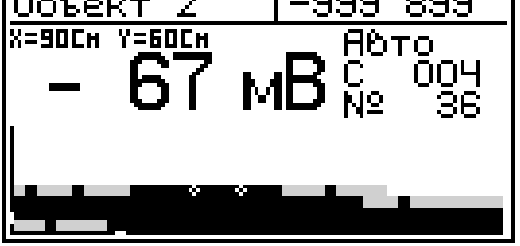

В верхней строке дисплея отображается название текущего объекта и диапазон<br>измерения. Под выбранным диапазоном измерения. Под выбранным диапазоном индицируется режим измерения, номер серии и номер измерения. Под выбранным объектом индицируется шаг по оси X и Y. В центре экрана отображено текущее значение измеренной величины. Внизу экрана отображается график проекции поверхности исследуемого объекта.

Исследуемые точки интерпретируются квадратиками, чем выше отрицательный потенциал , тем выше активность коррозии, и тем темнее квадратик показания в форме, квадратики меняют цвет в 4 оттенках серого, то есть основной диапазон измерений делится на 4 поддиапазона.

Если количество измерений в серии превышает 48 измерений и квадратики не умещаются на экран то появляется возможность

сдвигать весь график вправо и влево с помощью клавиш  $\left(\biguparrow, \left(\biguparrow\right), \left(\biguparrow\right)\right)$  текущее положение графика показывает белая риска на оси.

Аналогичная возможность появляется и для вертикальной оси, когда количество серий превышает 8, двигать график вверх и вниз можно с помощью клавиш $\left(\mathbf{t}\right)$ .  $\left(\mathbf{t}\right)$ 

Если на графике обнаружились вместо квадратика определенного оттенка серого крестик , это значит, что в этой точке измерения не проведены, либо результаты измерений были удалены из архива.

С помощью клавиши  $\boxed{1}$  можно перейти к измерению следующей серии не дожидаясь окончания текущей, при этом те измерения, которые не были проведены на графике отметятся крестиками.

#### **4.7 Память результатов**

4.7.1 Прибор оснащен памятью для долговременного хранения 1760 результатов измерений и условий их выполнения, которые заносятся в память подряд.

4.7.2 Каждая серия может содержать до 99 результатов единичных измерений, а также название объекта, номер, дату и время получения результата.

4.7.3 Результаты можно просматривать на дисплее прибора. Вход в режим просмотра архива осуществляется из Меню Архив. Результаты в серии переключаются с помощью клавиш $\left\lfloor \frac{\mathbf{L}}{2} \right\rfloor$ 

Клавишами  $\bigcup$ ,  $\bigcup$  можно переключатся к первой записи в серии или к последней записи в серии, при повторном нажатии можно переключаться по первым или по последним

17

записям в сериях соответственно.

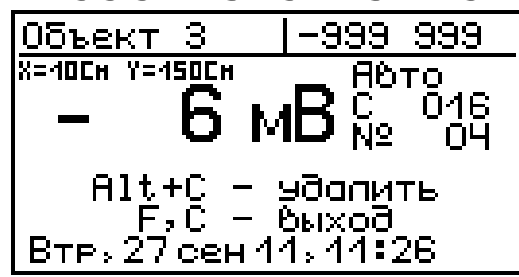

4.7.4 При полном заполнении памяти прибор автоматически удаляет самый старый результат и заменяет его новым.

При необходимости можно удалить все результаты, используя меню ″Ресурс″.

4.7.5 Из любого просматриваемого результата можно выйти в режим измерения нажатием клавиши  $\boxed{\mathsf{M}}$ , а далее нажатием клавиши  $\boxed{\mathsf{F}}$ выйти в режим главного меню.

4.7.6 Любой результат можно удалить нажатием клавиши . **С**

### **5 Указания мер безопасности**

5.1 К работе с прибором допускаются лица, прошедшие инструктаж по правилам техники безопасности, действующим при неразрушающем контроле бетонных и железобетонных изделий и конструкций на предприятиях стройиндустрии.

5.2 При работе с раствором медного купороса избегать попадания на открытее участки кожи, а также в глаза. При попадании немедленно и тщательно промыть теплой водой.

# **6 Порядок работы**

### **6.1 Подготовка к работе и включение**

Включить питание прибора нажатием клавиши электронного блока, на дисплее должно кратковременно появиться сообщение о напряжении питания и степени разряда батареи, затем прибор переходит в главное меню. Если дисплей сообщает о необходимости зарядки аккумуляторов или не работает, следует произвести заряд аккумуляторов в соответствии с п.п. 6.5.

#### **6.2 Выбор режимов работы**

До начала эксплуатации прибора требуется выполнить предварительную установку режимов работы, для этого пользователь должен выбрать указанные ниже пункты меню и установить необходимые параметры.

6.2.1 Выбрать вид объекта из списка (пункт меню *Выбор объекта*): Объект 1, Объект 2, Объект 3, Объект 4. Позднее имя объекта можно изменить на конкретное название объекта, с ПК, посредством компьютерной программы.

6.2.2 Выбрать нужный диапазон измерений объекта (пункт меню *Параметры* -> *Диапазон* ): в пределах от -999 мВ до +999 мВ.

6.2.3 Количество замеров: для каждого объекта выбирается индивидуально от 1 до 99 (меню *Па**раметры* -> *Количество замеров*).

6.2.4 Установить режим измерения: ручной либо автоматический (меню *Установки* -> *Режим из**мерения* ).

 В ручном режиме запуск процесса измерения и фиксация результата выполняются нажатием клавиши **M** 

Автоматический режим запускается сразу после перехода в режим измерения.

### **6.3 Подготовка объекта**

6.3.1 Провести визуальный осмотр объекта (конструкции, изделия) с целью определения внешних дефектов: трещин, сколов, наплывов и т.д. Если расположение арматуры неизвестно, определить ее проекцию на поверхность бетона прибором ″ПОИСК″ (или аналогичным прибором) и обозначить мелом.

6.3.2 Выполнить разбивку объекта на контролируемые участки и наметить точки доступа к арматуре.

6.3.3 Выполнить работы необходимые для обеспечения доступа к арматурным стержням (выбуривание, либо скалывание бетона до оголения арматуры).

6.3.4 Зачистить испытуемую поверхность от бетонной крошки, пыли и грязи без использования влажных компонентов (щетка-сметка, продувка воздухом).

6.3.5 Бетон должен иметь во всех контролируемых зонах одинаковое влажностное состояние. Если поверхность бетона локально переувлажнена, ее следует подсушить.

 Влажность бетона рекомендуется контролировать прибором ВИМС-2 с планарным датчиком.

#### **6.4 Подготовка датчика - электрода**

6.4.1 Установить внутреннюю колбу датчикаэлектрода в держатель и налить в нее дистиллированную воду до отметки (деревянная пробка должна быть установлена в колбу).

6.4.2 Если спустя 30 мин на дне держателя колбы осталась основная часть налитой в нее воды, значит пробка полностью пропиталась и готова к использованию.

6.4.3 Приготовить раствор медного купороса (40 частей сульфата меди на 100 частей дистиллированной воды).

6.4.4 Вынуть внутреннюю колбу датчикаэлектрода из держателя и вылить из нее остатки дистиллированной воды. Залить приготовленный

раствор медного купороса до края колбы и закрутить крышку.

6.4.5 Из пропитанной пробки должен сочиться раствор медного купороса (от созданного пробкой внутреннего давления). Если раствор медного купороса слабо сочился из пробки, то открутить крышку, долить раствора и закрутить снова. Деревянная пробка должна полностью пропитаться раствором.

6.4.6 Вкрутить внутреннюю колбу в основной корпус электрода.

6.4.7 Залить раствор медного купороса в основной электрод и закрутить крышку.

6.4.8 Поролоновый наконечник слегка смочить в растворе медного купороса и установить в основной электрод.

#### **6.5 Проведение измерений**

 После выполнения вышеуказанных подготовительных операций можно приступать к измерениям.

6.5.1 Один конец «земляного» кабеля закрепить зажимом «Крокодил» на оголенной арматуре, второй конец кабеля подключить к соответствующему разъему на электронном блоке.

6.5.2 Подключить к электронному блоку датчикэлектрод.

6.5.3 Включить электронный блок, при появлении главного меню нажать клавишу  $\boxed{M}$ , прибор перейдет в режим измерения. **M** 

• При работе в автоматическом режиме прибор сразу начинает фиксацию установившихся результатов с частотой 1 сек, если разброс не превышает +-2 мВ и они входят в выбранный диапазон:

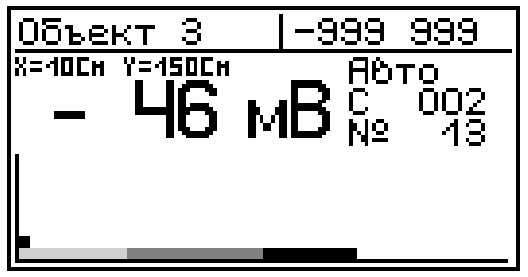

• В ручном режиме, пользователь выбирает сам момент фиксации результата на свое усмотрение:

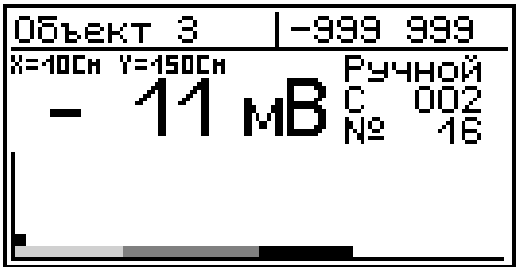

# **6.6 Вывод результатов на компьютер**

Прибор оснащен кабелем USB для связи с компьютером. Описание программы и работа с ней изложены в Приложении А.

### **7 Техническое обслуживание и эксплуатация**

7.1 Профилактический уход и контрольные проверки прибора проводятся лицами, непосредственно эксплуатирующими прибор.

7.2 Прибор необходимо содержать в чистоте, периодически протирать его от пыли сухой и чистой фланелью, оберегать от ударов, пыли и сырости. Корпус электрода и катушки протирать ватой, смоченной техническим спиртом.

7.3 При завершении измерений, электрод необходимо разобрать и тщательно промыть водой. Деревянную пробку, не вынимая из корпуса внутренней колбы, необходимо выдержать в подставке с дистиллированной водой. Медный электрод зачистить наждачной бумагой «нулевкой».

7.4 Не допускается вскрывать электронный блок. В противном случае прекращается действие гарантийных обязательств.

7.5 При появлении на дисплее информации о разряде аккумуляторов необходимо:

Подключить прибор через блок питания 5В с разъемом USB к сети напряжением 220В или к работающему компьютеру кабелем USB (при наличии). Включить прибор. Зайти в меню «**Сервис»** - «**Питание»**. На дисплее отобразится степень и время заряда аккумуляторов.

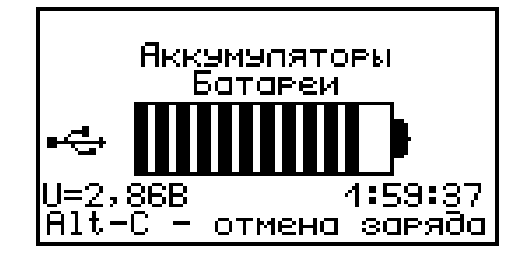

 О процессе заряда будет сигнализировать символьный индикатор заряда в правом нижнем углу дисплея. Заряд производится автоматически, при низком напряжении.

 По окончании процесса заряда символ перестанет мигать.

 Допускается замена аккумуляторов на элементы типа АА. В этом случае для наиболее полного использования их энергии через пункт главного меню **«***Сервис***»** подменю **«***Питание***»** необходимо выбрать режим «Батарея».

7.6 При первом включении прибора, если контрастность дисплея понижена или не удовлетворяет, ее можно откорректировать с помощью клавиши и вспомогательных **ALT**

7.7 При плохой освещенности в приборе предусмотрена подсветка дисплея, включаемая клавишей <sup>195</sup>. Без особой необходимости пользоваться подсветкой не рекомендуется из-за резкого увеличения потребления энергии и ускоренного (в 3 раза) разряда аккумуляторов.

7.8 Для снижения расхода энергии батарей

рекомендуется включать прибор непосредственно перед измерениями и отключать сразу после их выполнения.

7.9 Если в процессе работы прибор перестает реагировать на нажатие клавиш и не отключается, необходимо открыть батарейный отсек, на несколько секунд изъять один из аккумуляторов, вставить его обратно и снова проверить работоспособность прибора.

7.10 Если прибор не реагирует на клавишу включения питания, необходимо извлечь аккумуляторы из прибора, протереть контакты спиртом, снова установить их и проверить работоспособность. При отсутствии реакции прибора на включение следует зарядить аккумуляторы, имея в виду возможную полную или частичную утрату их емкости.

#### **Внимание! При использовании элементов питания АА (батареи) заряд производить нельзя!**

7.11 При всех видах неисправностей необходимо с подробным описанием особенностей их проявления обратиться к изготовителю за консультацией. Отправка прибора в ремонт должна производиться с актом о претензиях к его работе.

7.12 Прибор является сложным техническим изделием и не подлежит самостоятельному ремонту. Гарантийные обязательства теряют силу, если пользователь нарушил заводские пломбы, прибор подвергался сильным механическим или атмосферным воздействиям.

### **8 Калибровка прибора**

8.1 Калибровка прибора производится при выпуске из производства предприятиемизготовителем на соответствующем оборудовании.

8.2 Межкалибровочный интервал – 1 год.

8.3 После проведения калибровки на прибор выдается сертификат о калибровке.

# **9 Маркировка и пломбирование**

9.1 Маркировка прибора содержит:

- товарный знак изготовителя;
- обозначение прибора АРМКОР-1;
- порядковый номер прибора и год выпуска.
- 9.2 На прибор, прошедший приемо-сдаточные испытания, ставится пломба.

### **10 Правила транспортирования и хранения**

10.1 Транспортирование приборов должно проводиться в упакованном виде любым крытым видом транспорта в соответствии с правилами перевозок грузов, действующими на данном виде транспорта.

10.2 Расстановка и крепление ящиков с приборами в транспортных средствах должны исключать возможность их смещения и ударов друг о друга.

10.3 Погрузочно-разгрузочные работы должны осуществляться в соответствии с транспортной маркировкой по ГОСТ 14192.

10.4 Упакованные приборы должны храниться согласно ГОСТ 15150.

# **11 Паспорт**

# **11.1 Комплектность**

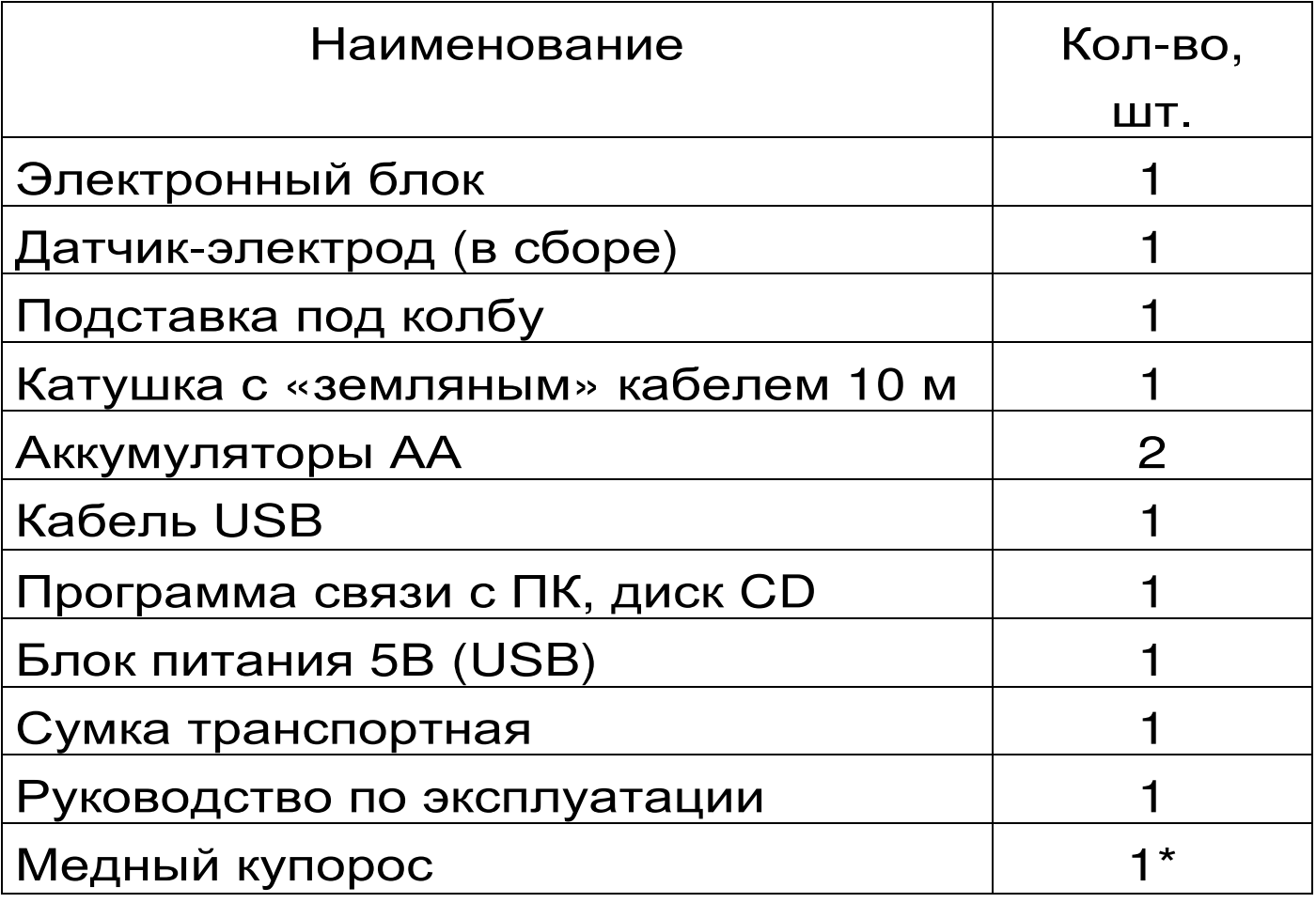

**\*** Поставляется по заказу

### **11.2 Гарантийные обязательства**

11.2.1 Предприятие-изготовитель гарантирует соответствие выпускаемых приборов требованиям технических условий. Гарантийный срок – 18 месяцев с момента продажи прибора.

11.2.2 Гарантия не распространяется на зарядное устройство, аккумуляторную батарею и выход их из строя не является поводом для претензий.

11.2.3 Предприятие-изготовитель обязуется в течение гарантийного срока безвозмездно производить ремонт прибора, если он выйдет из строя или его характеристики не будут удовлетворять требованиям технических условий.

11.2.4 Гарантийные обязательства теряют силу, если пользователь нарушал заводские пломбы, прибор подвергался сильным механическим или атмосферным воздействиям.

11.2.5 Гарантийные обязательства теряют силу в случае несоблюдения правил работы с прибором (см. п.п. 5.4.-5.5.), работы по ремонту выполняются на общих основаниях.

#### **Программа связи прибора с компьютером**

#### **Введение**

Программа предназначена для переноса результатов измерений в компьютер, их сохранения, просмотра и выборки из полученного массива, а также печати отобранных результатов в виде таблиц с указанием времени и даты проведения измерений, вида объекта, значений степени коррозии.

Работа с программой требует обучения персонала или привлечения квалифицированного специалиста.

Минимально необходимые требования к компьютеру:

- Операционная система MS Windows-7/8/XP (32- или 64-разрядная).
- Винчестер: 40 Мбайт свободного пространства.
- Привод CD-ROM / DVD-ROM / Blue-ray.

#### **Инсталляция программы:**

Вставить диск в компьютер, открыть его содержимое и запустить SetupAK11.exe. Далее, следуя указаниям с экрана, последовательно через нажатия клавиши "Далее" провести инсталляцию программы.

### **ВНИМАНИЕ! ВАЖНО!**

При первом подключении прибора к компьютеру операционная система найдёт новое устройство – INTERPRIBOR USB, для которого необходимо установить драйвер USB. На мониторе появится «Мастер нового оборудования».

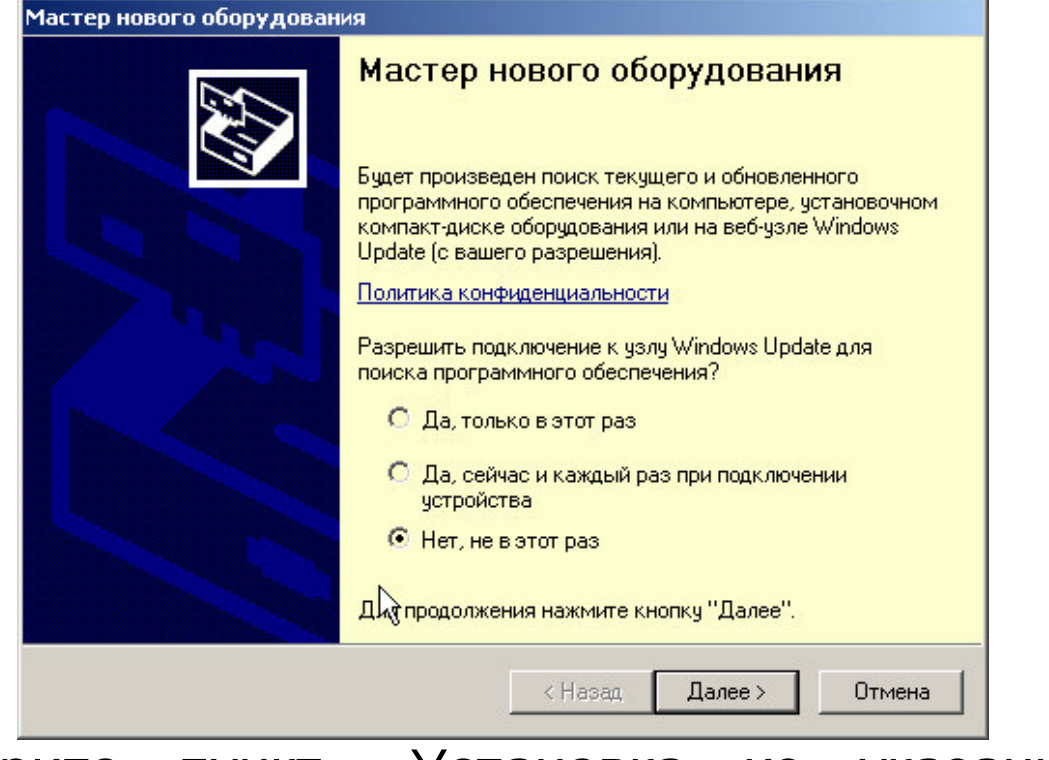

Выберите пункт «Установка из указанного места» и нажмите кнопку «Далее».

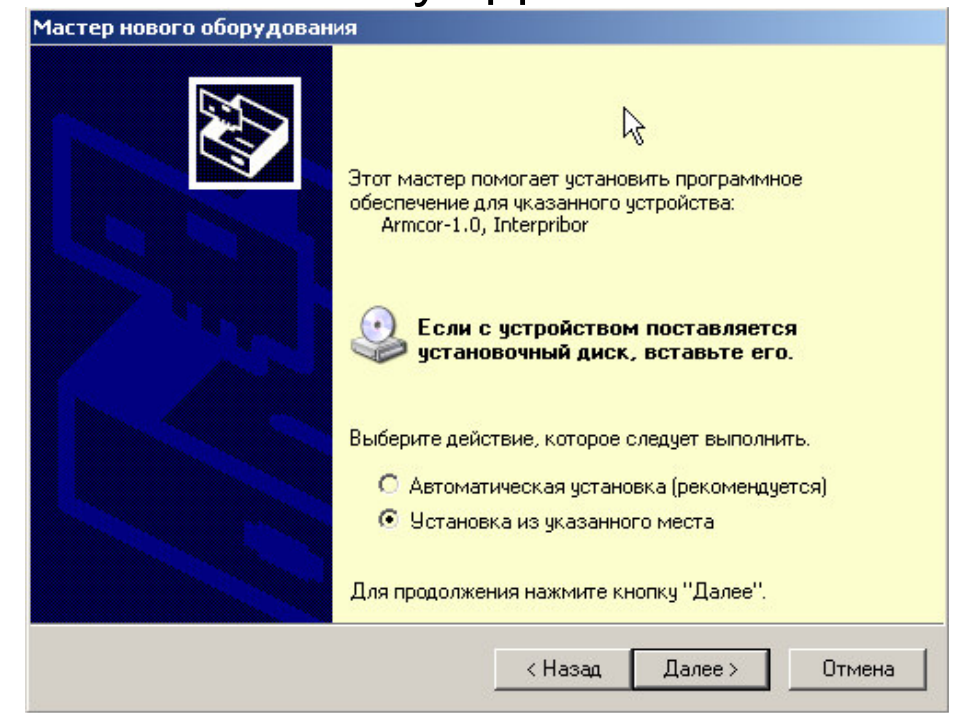

В следующем окне отметьте действие: «Выполнить поиск наиболее подходящего драйвера в указанных местах» и выберете пункт «Включить следующее место поиска».

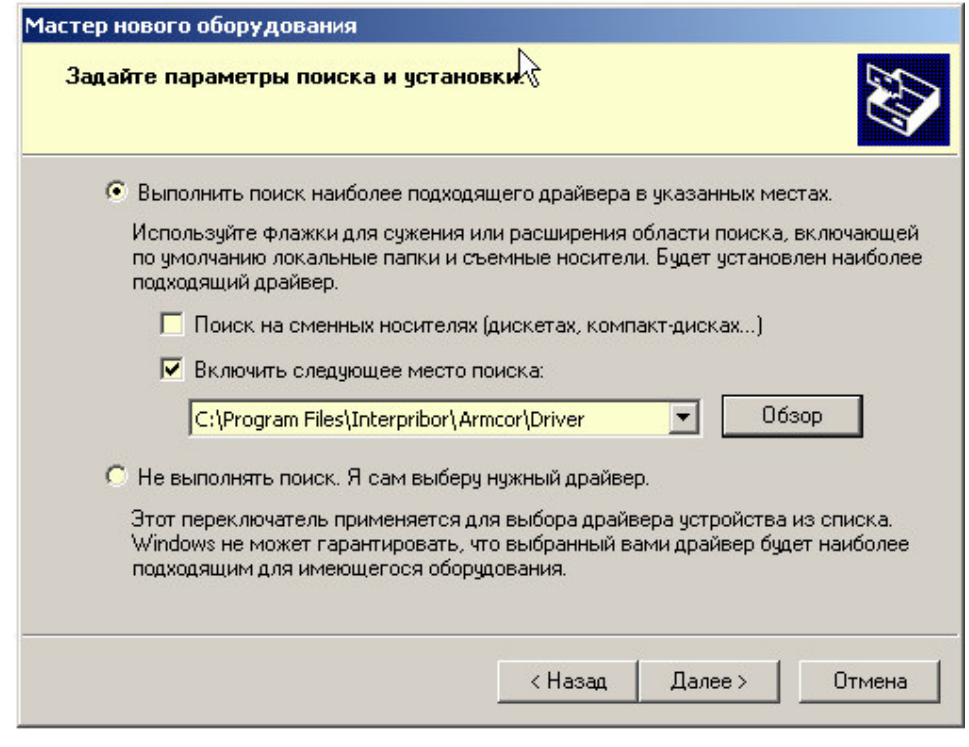

В качестве источника для поиска драйвера, воспользовавшись кнопкой «Обзор». Укажите директорию с драйвером USB, который находится в папке **Driver**, вместе с установленной программой на жестком диске (по умолчанию Files\Interpribor\Arm-cor\Driver). Нажмите кнопку «Далее».

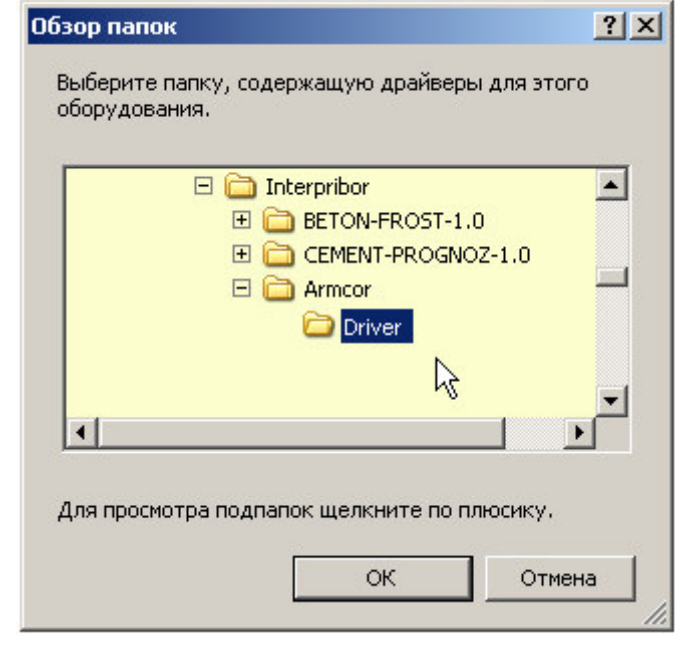

После этого операционная система найдёт драйвер и установит его. В завершение процедуры установки драйвера нажмите кнопку «Готово».

Запуск программы

Программа активизируется после запуска исполняемого файла Armcor.exe, расположенного в каталоге программы.

C:\ProgramFiles\Interpribor\Armcor.

Запуск можно осуществить разными способами:

- с помощью программы Проводник (Explorer) двойным щелчком мыши;
- с помощью ярлыка на Рабочем столе или в Меню быстрого запуска двойным щелчком мыши
- из командной строки;
- с помощью команды «Выполнить» (Run) в стандартном меню операционной Windows;

После запуска программы появляется главное окно программы.

### **Главное окно**

Главное окно содержит следующие компоненты:

- главное меню, расположенное в верхней части окна программы;
- таблица в которую возможно загрузить архив прибора;
- кнопки основных действий программы «Считать архив», «Настройка объектов», «Построить диаграмму»;

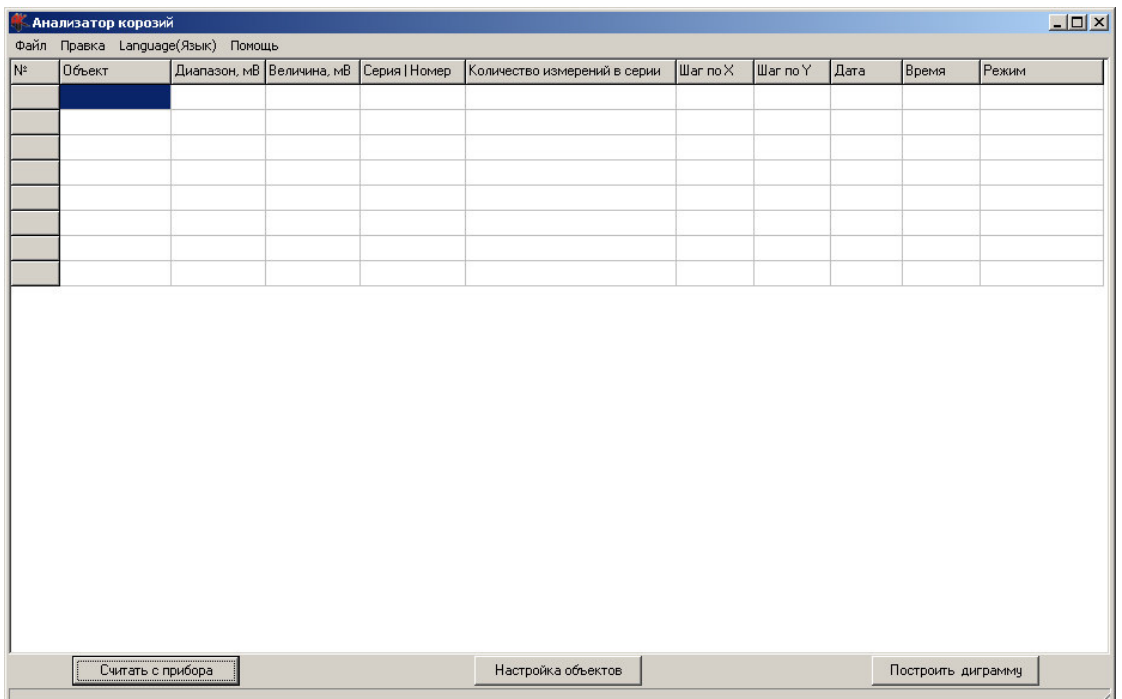

# **Таблица архива**

Таблица архива содержит считанный с прибора архив.

Кликнув по заголовку столбцов таблицы можно отсортировать данные по возрастанию либо по убыванию.

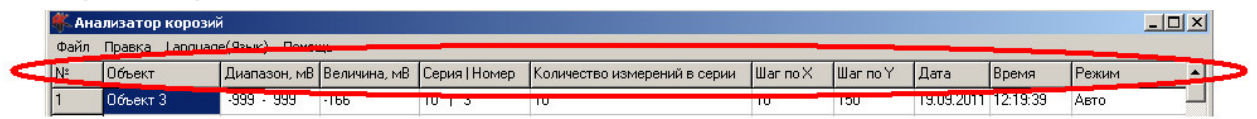

Главное меню

Схема меню программы изображена ниже, напротив пунктов меню написано их назначение. Сами пункты выделены жирным шрифтом. Если под заголовком какого-либо пункта меню есть другие заголовки, смещенные вправо, то это подменю данного пункта.

- **Файл**
	- o Сохранить в Exel… позволяет сохранить таблицу в формате Microsoft Exel 2003 либо 2007.
	- o Создать Проект позволяет сохранить таблицу в собственном формате программы \*.ar для просмотри и использования в

дальнейшем

- o Открыть Проект позволяет загружать таблицу из ранее сохраненного \*.ar файла для просмотри и использования в дальнейшем
- o Печать выводит окно предпросмотра печати

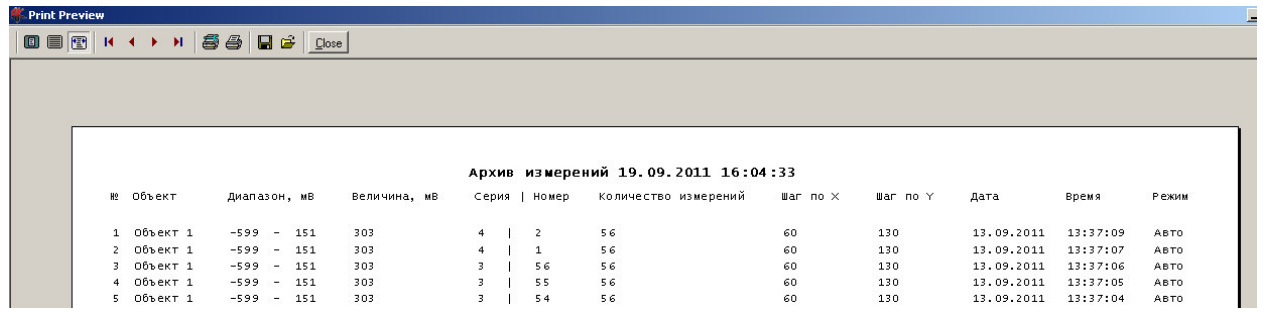

В котором можно выбрать и настроить принтер для печати, либо сохранить в формате \*.QRP для дальнейшего использования в этом отчете.

o Выход – выход из программы.

### • **Правка**

- o Копировать таблицу в буфер позволяет скопировать таблицу в буфер обмена для дальнейшего использования в текстовом формате (текстовом файле).
- o Копировать выделенное в буфер (Ctrl+C) позволяет скопировать выделенный фрагмент таблицы в буфер обмена для дальнейшего использования в текстовом формате (текстовом файле).
- o Скриншот из прибора позволяет считывать из прибора образ экрана и сохранять его в буфер либо сохранять как точечный рисунок, данная опция полезна для составления документации.

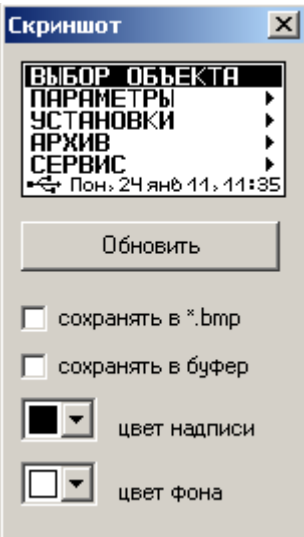

- **Язык(Language)** позволяет выбрать язык интерфейса программы Русский либо Английский.
- **Помощь**
	- $\circ$  Справка(F1) отображение справочной информации о работе с программой.
	- $\circ$  О приборе позволяет просмотреть краткую информацию и версии прибора, версии прошивки и контакты производителя.

# **11.2.8 Кнопка «Считать архив»**

Кликнув по кнопке «Считать архив», проявится прогресс чтения данных, если в архиве много записей чтение может занять некоторое время.

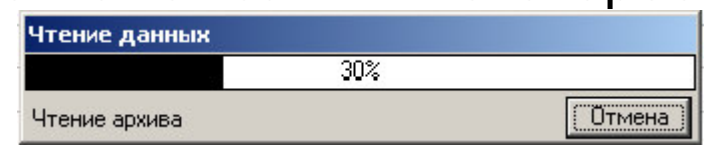

Можно прервать копирование, нажав кнопку «отмена» при этом данные не будут скопированы из прибора.

Если вы начали считывать из прибора, не подключив его к USB, то программа будет ждать подключение прибора.

Если при запуске программы прибор не был подключен или было выключено питание, для чтения данных достаточно подключить включенный прибор к USB-порту.

### **Кнопка «Настройка объектов»**

Настроить имена объектов, границы диапазона и количество измерений в серии можно из программы, нажав на кнопку «Настройка объектов», в нижнем правом углу программы.

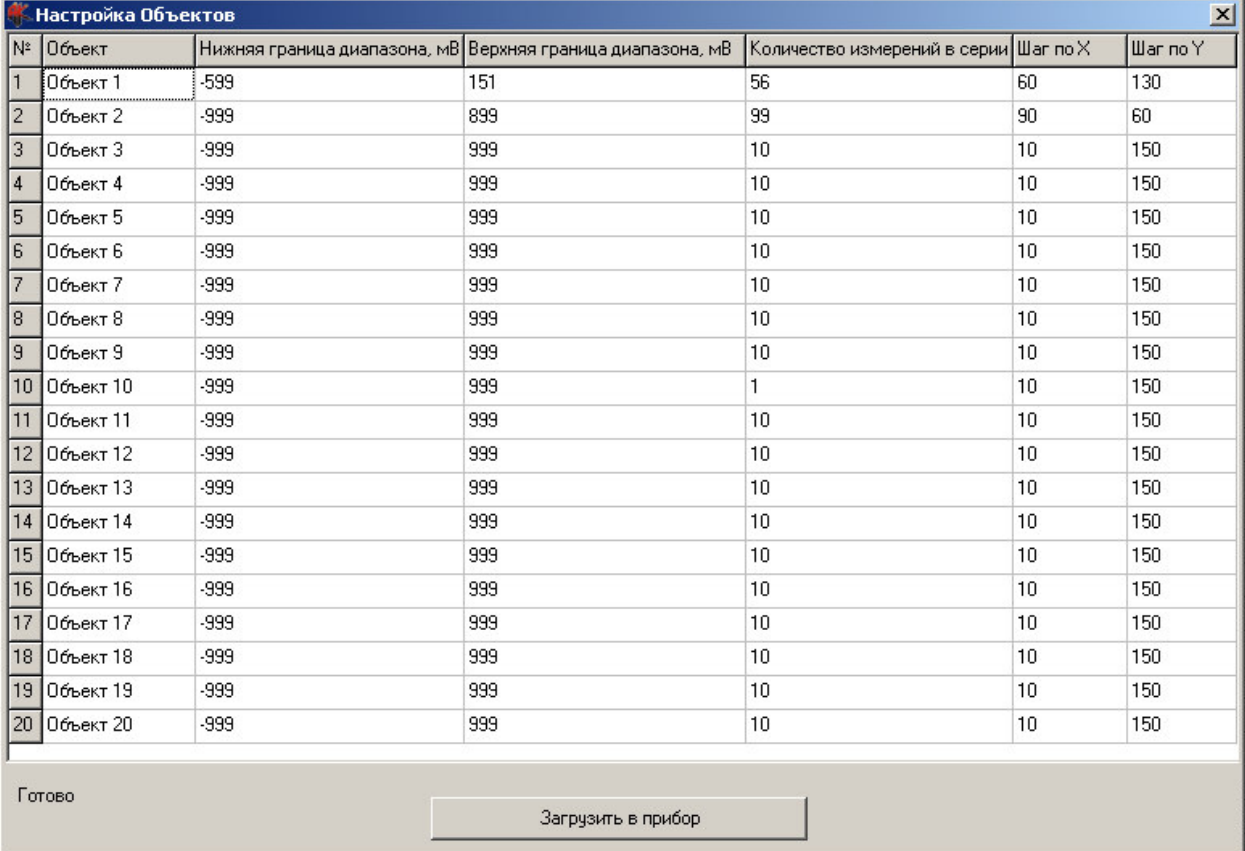

По нажатию кнопки автоматически считываются записанные в данный момент объекты и их параметры. Имена, границы и количество измерений в серии можно редактировать и записать в прибор, по нажатию кнопки в нижней части окна.

#### **Кнопка «Построить диаграмму»**

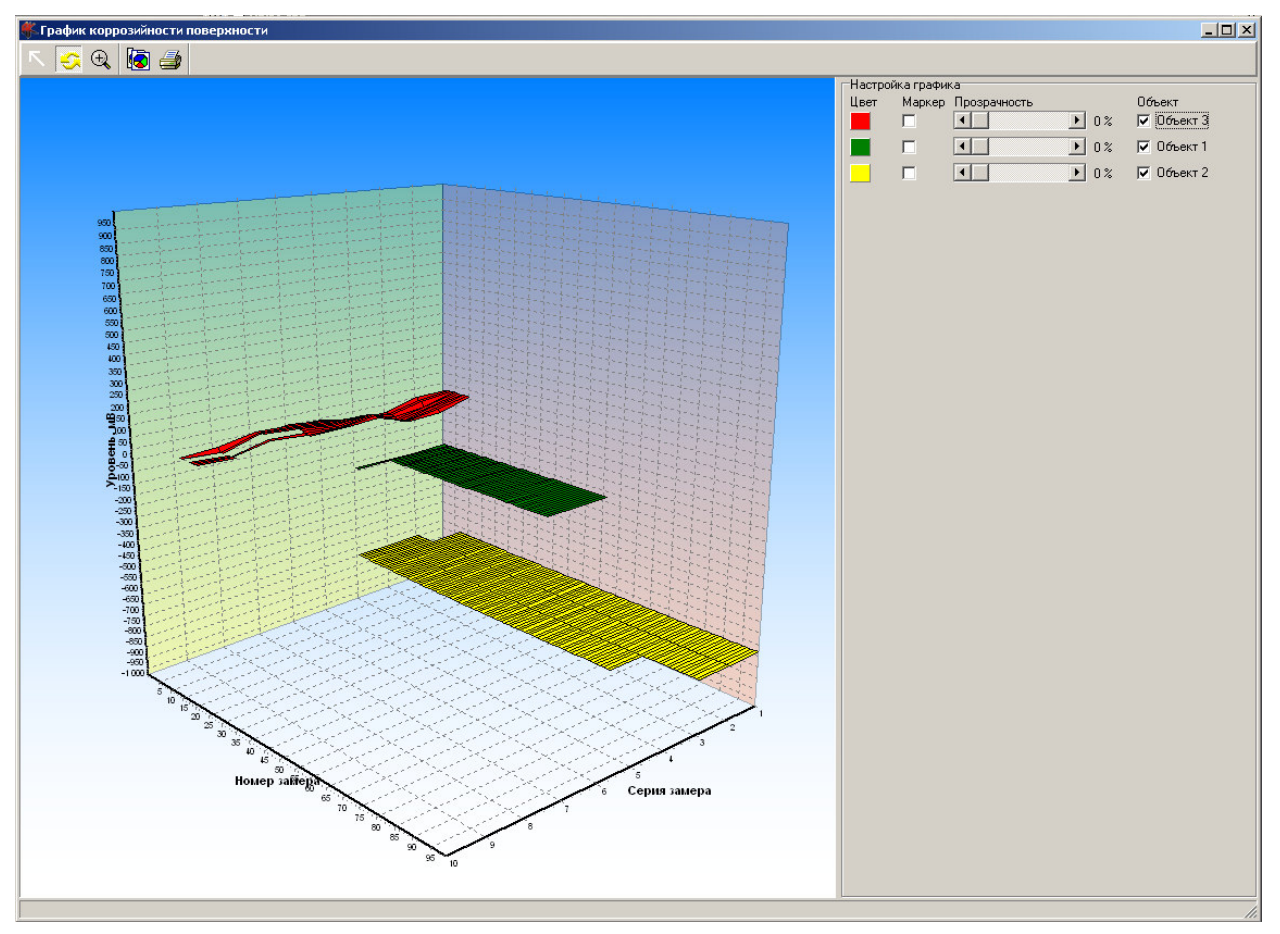

По нажатию кнопки программа сортирует данные архива по хронологии, а затем строит поверхности в трехмерном пространстве. По Оси X отображаются номера измерений, по Оси Y серии измерений, по оси Z уровень измерения в мВ.

По данному графику можно проанализировать динамику активности уровня коррозии на измеряемой поверхности. Если некоторые значения очень сильно уходят в «-» относительно общего уровня значит в этой области, активность коррозии железобетона максимальна.

Бывает так, что пользователь удалил вручную часть значений из архива. Тогда программа не отображает часть этой поверхности.

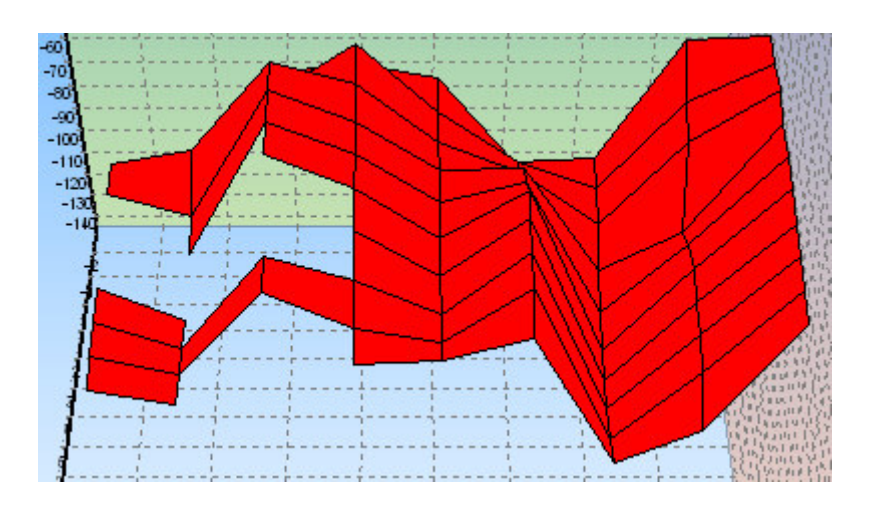

В верхней части графика присутствует Командная панель.

### - *Кнопка навигации по графику*.

Эта функция включена по умолчанию. При зажатии левой кнопкой мыши, и перемещении курсора слева направо, сверху вниз выделяется область увеличения графика.

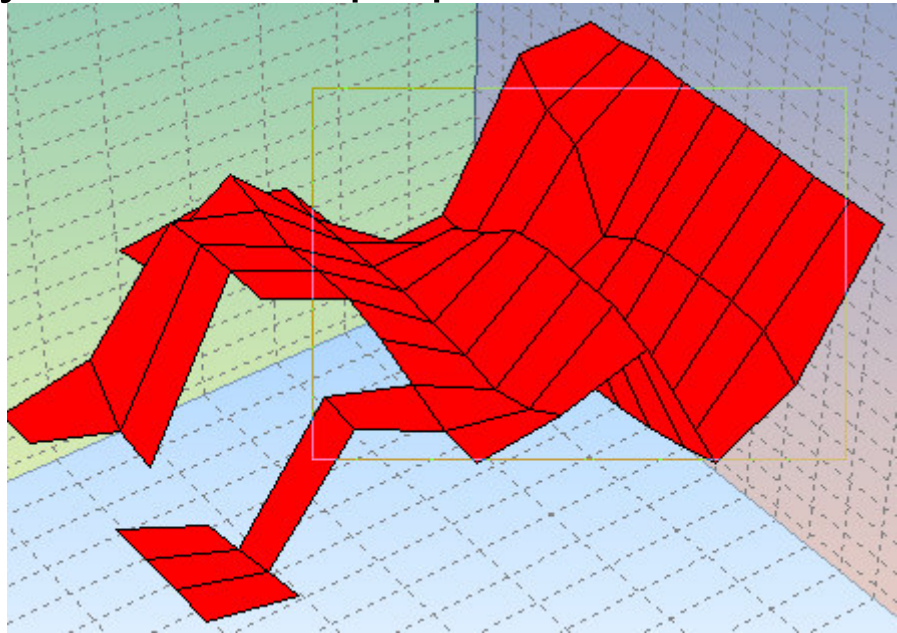

При отпускании левой кнопки мыши график увеличивается.

При зажатии правой кнопки мыши, и перемещении курсора влево вправо вверх вниз график двигается. Для возврата в исходное положение нужно потащить левой кнопкой мыши снизу верх справа на лево.

**5 - Вращение осей координат** 

При зажатии правой кнопкой мыши, и перемещении курсора оси координат вращаются вместе с графиком.

При зажатии левой кнопки мыши, и перемещении курсора влево вправо вверх вниз оси координат двигаются.

- *Приближение* – *Отдаление осей*

При зажатии правой кнопкой мыши, и перемещении курсора вверх, график приближается, вниз отдаляется.

При зажатии левой кнопки мыши, и перемещении курсора влево, вправо, вверх, вниз оси координат двигаются.

圈 - *Копировать* график в буфер обмена для дальнейшей вставки в каком либо документе.

- *Распечатать график*

При нажатии на эту иконку появляется мастер печати

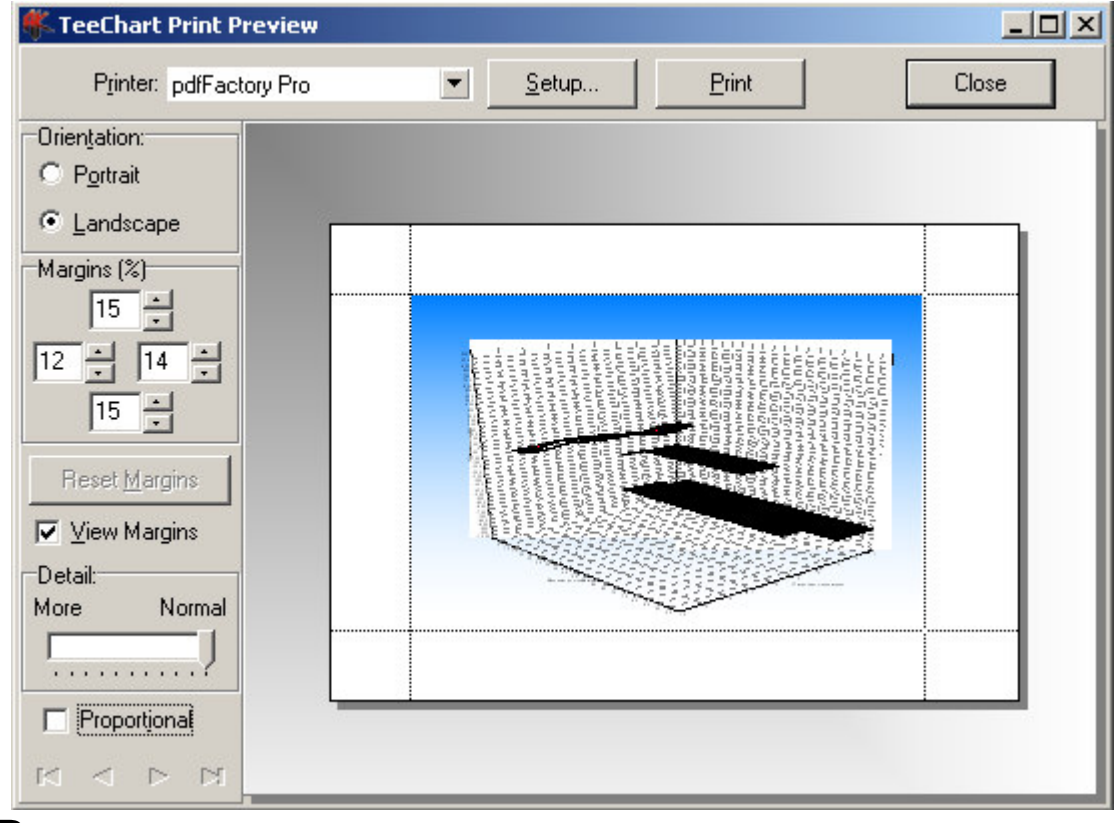

В котором можно настроить:

- Ориентацию бумаги Orientation (Книжная Portrait, Landscape - Альбомная)
- Margins отступы печати
- Detail Четкость (для Принтеров старого типа)
- Proportional Пропорциональность
- SetUp Установки драйвера принтера
- Print Непосредственно вывод на печать
- Close Закрыть мастер печати

Слева находится *Панель настройка графика*.

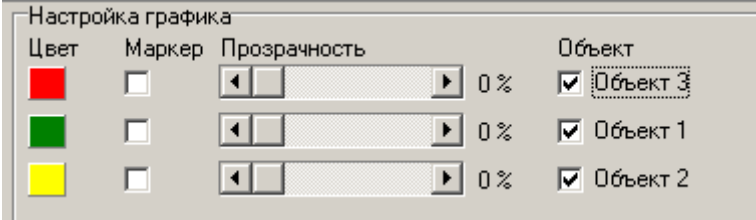

В ней находятся настройки каждой из плоскостей графика.

 - при нажатии на него можно выбрать цвет плоскости данного измеренного объекта

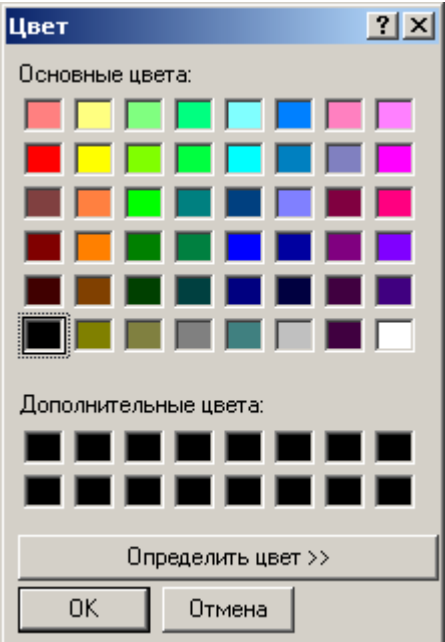

Маркер

 - поставив здесь галочку, на графике появля- $\overline{\mathbf{v}}$ ются флажки с измеренным значением

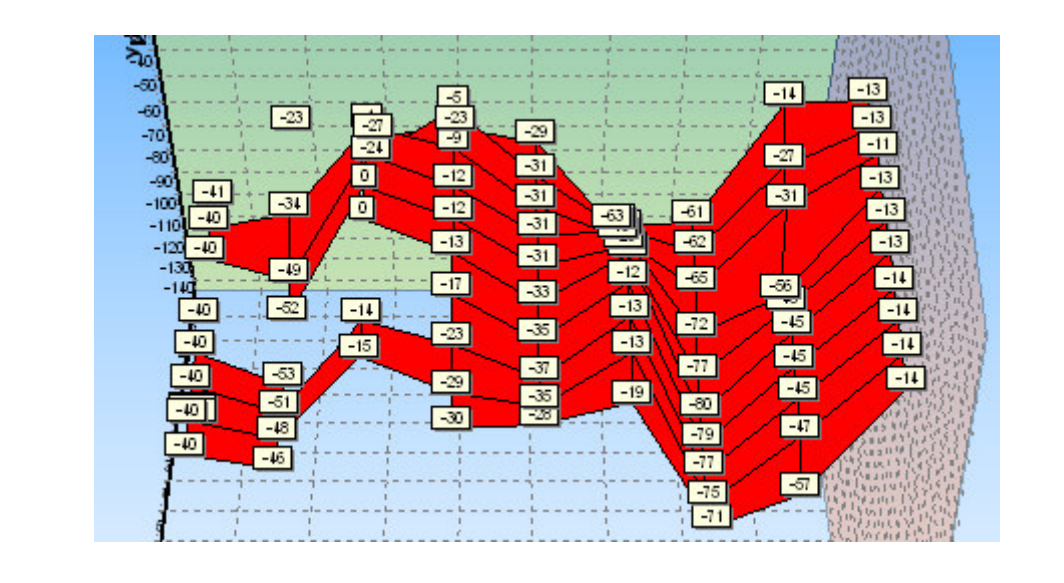

ा  $\overline{\mathbf{P}}$   $^{\text{\tiny{68}}\text{\tiny{*}}}$  - С помощью этого движка можно ■ настроить прозрачность данной плоскости, эта функция полезна, когда на графике отображаются несколько поверхностей и нужно выделить одну на фоне других.

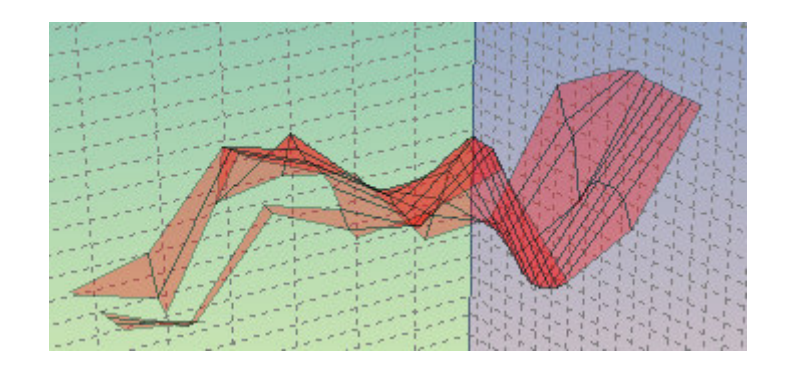

Объект

Прозрачность

**⊽ 06ъект3 - С ПОМОЩЬЮ ЭТОЙ ГАЛОЧКИ МОЖНО ВКЛЮЧИТЬ** данную плоскость для отображения или выключить.

#### **Инструкция по сборке датчика**

На рис.1 изображены элементы, из которых состоит датчик (электрод сравнения).

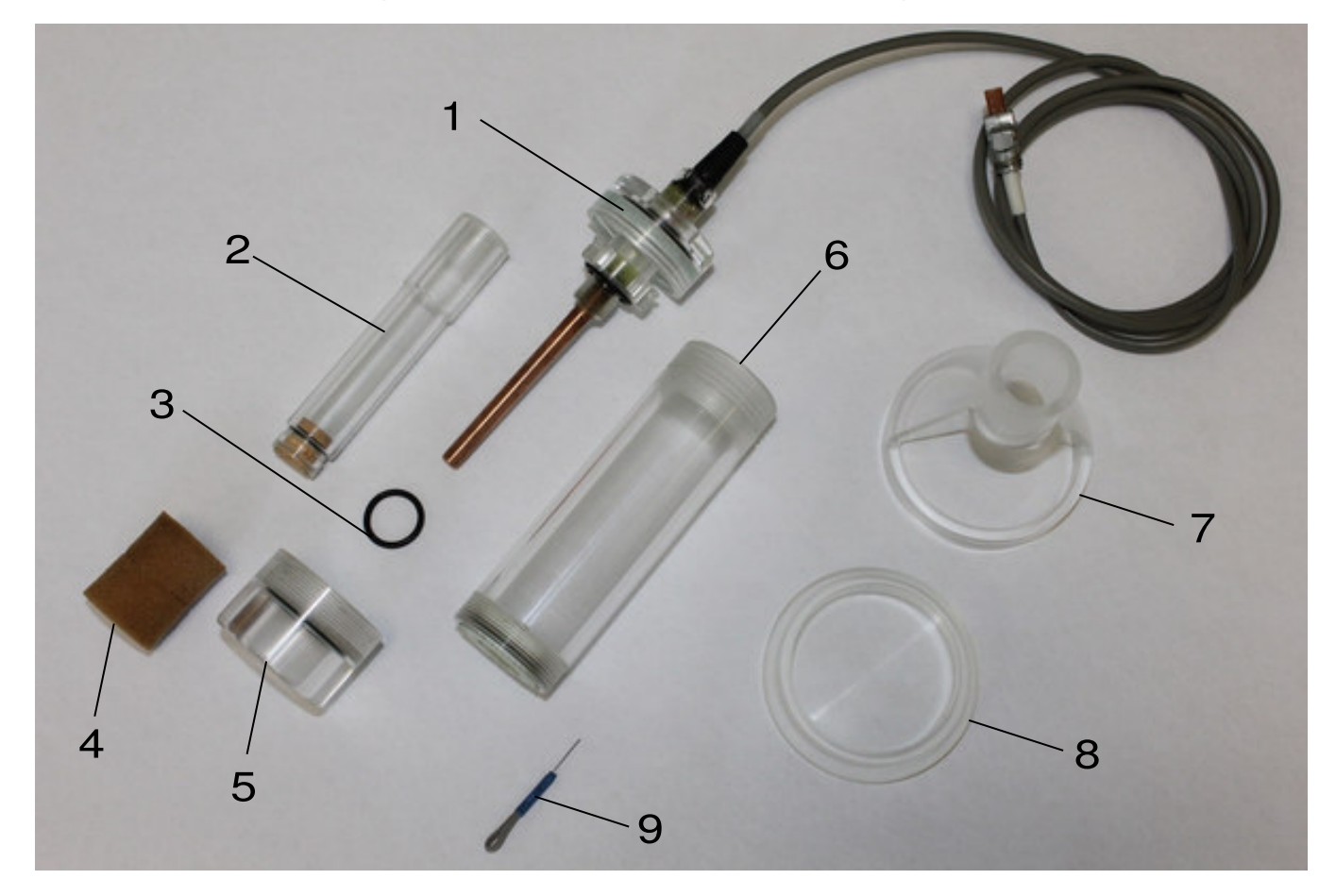

Рис.1

Состав:

- 1 медный электрод в корпусе, с нижней крышкой датчика и кабелем
- 2 внутренняя колба с деревянной пробкой
- 3 резиновое кольцо
- 4 поролоновый наконечник
- 5 верхняя крышка датчика
- 6 основной корпус датчика
- 7 корпус подставки под внутреннюю колбу
- 8 дно подставки внутренней колбы
- 9 игла для прочистки проточного отверстия в

основном корпусе 6.

Порядок сборки:

1. На внутреннюю колбу 2 установить резиновое кольцо 3 и закрутить ее в корпус медного электрода 1

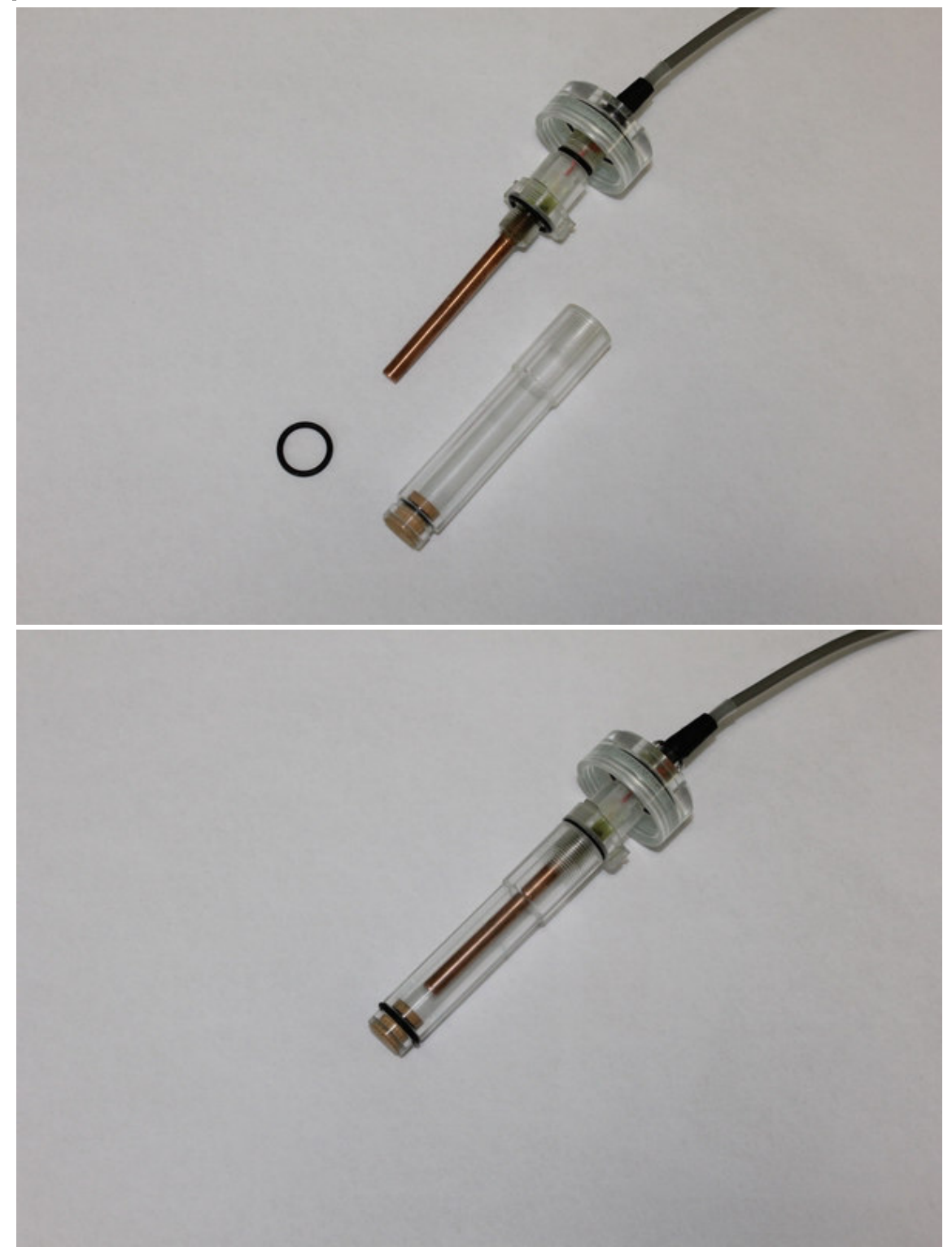

2. Собранный медный электрод 1 с внутренней колбой 2 вкрутить в основной корпус датчика 6

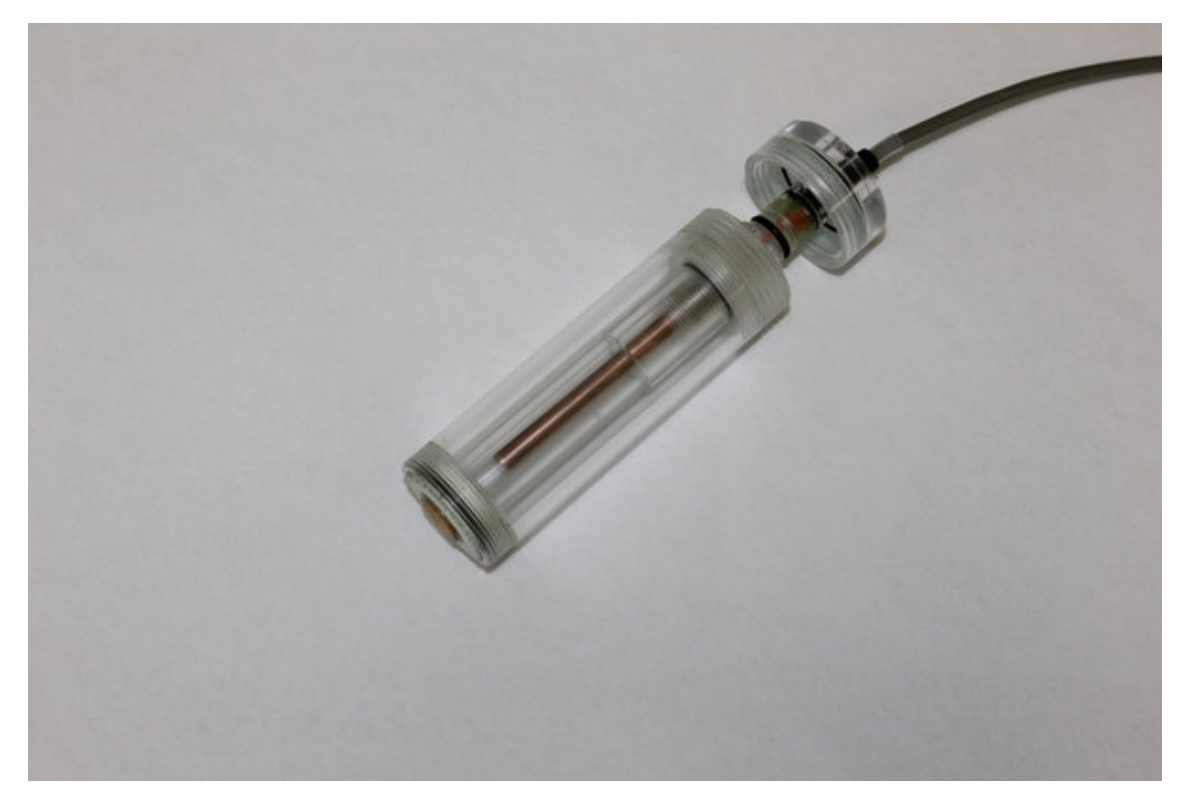

3. Накрутить на основой корпус датчика 6 нижнюю 1 и верхнюю 5 крышки

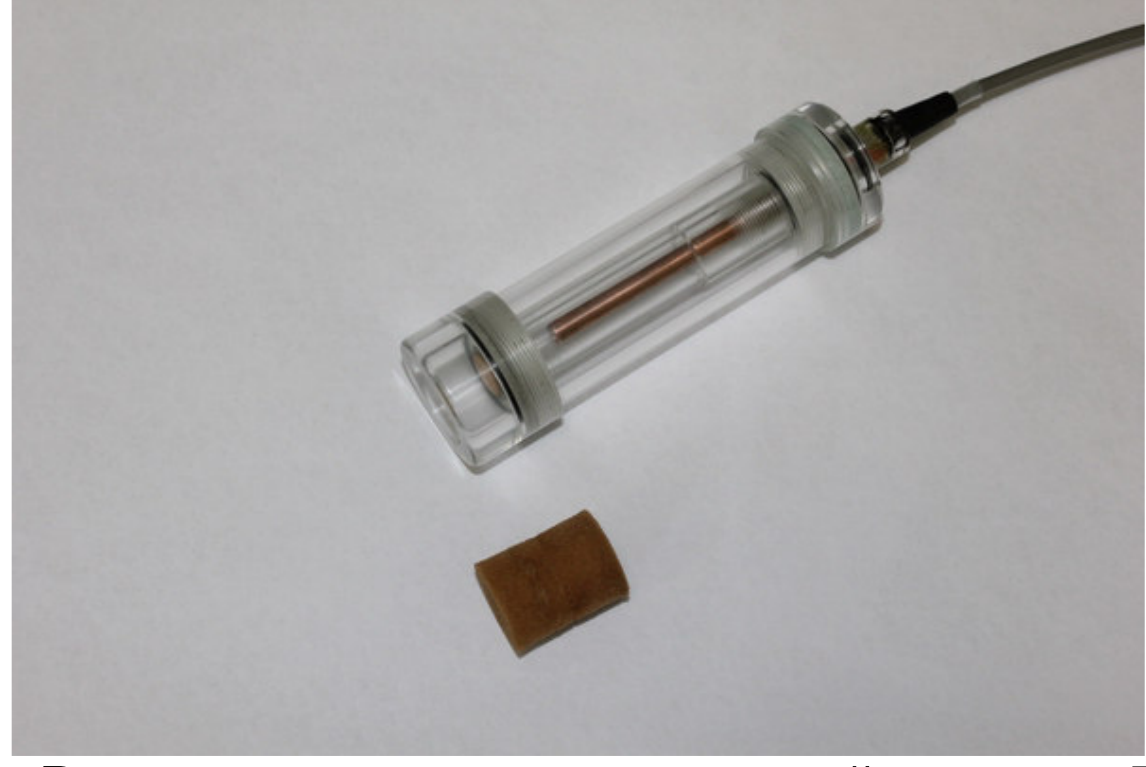

4. Вставить в отверстие верхней крышки 5 поролоновый наконечник 4.

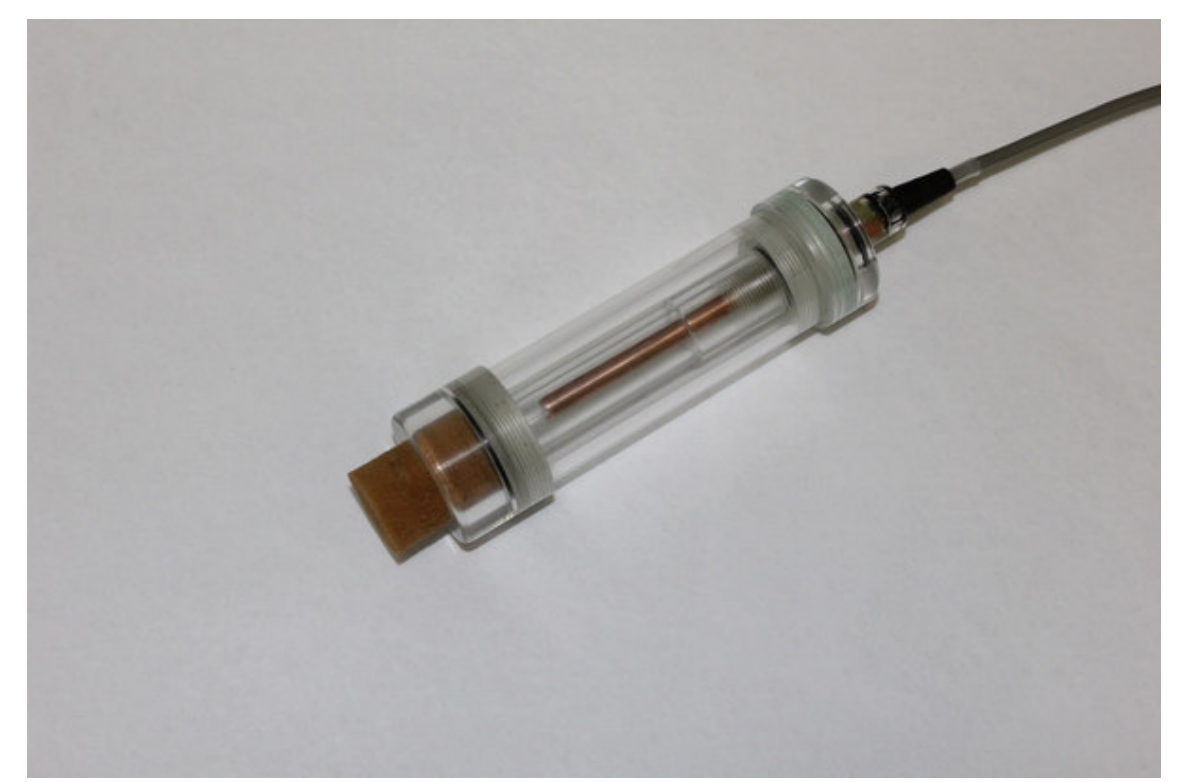

Подставка внутренней колбы собирается путем установки корпуса 7 на дно 8.

В случае засорения проточного отверстия в основном корпусе 6, его необходимо прочистить с помощью специальной иглы 9.

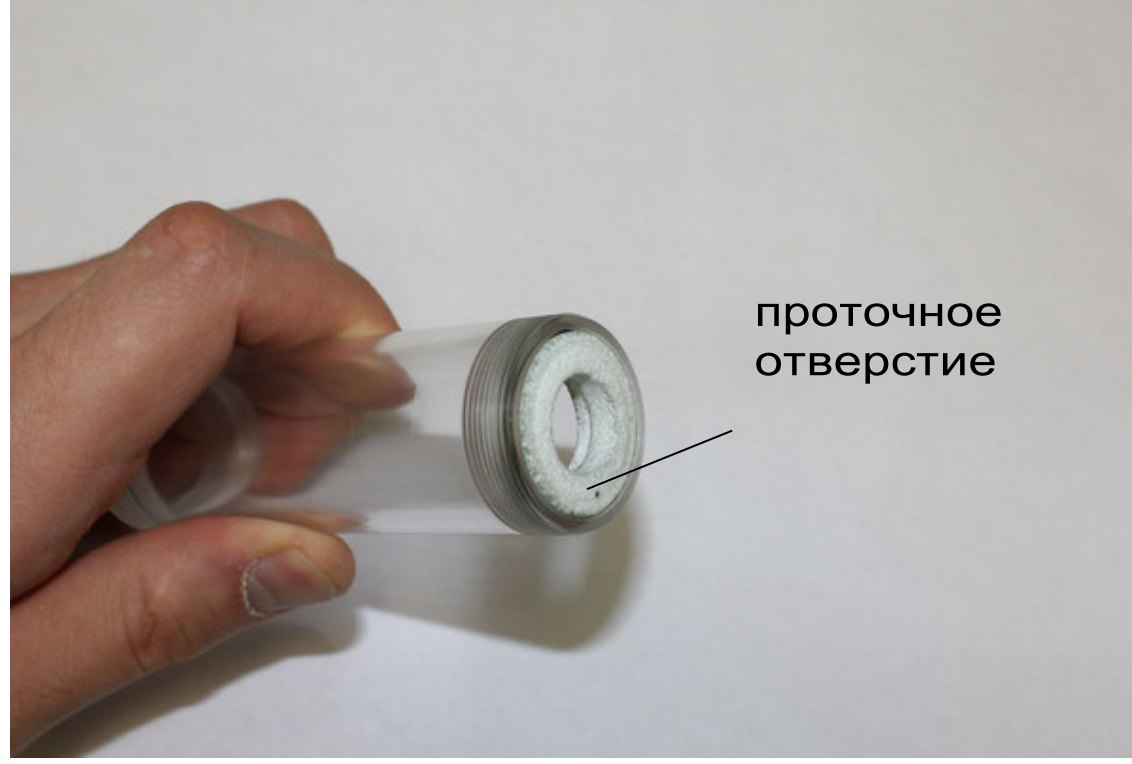

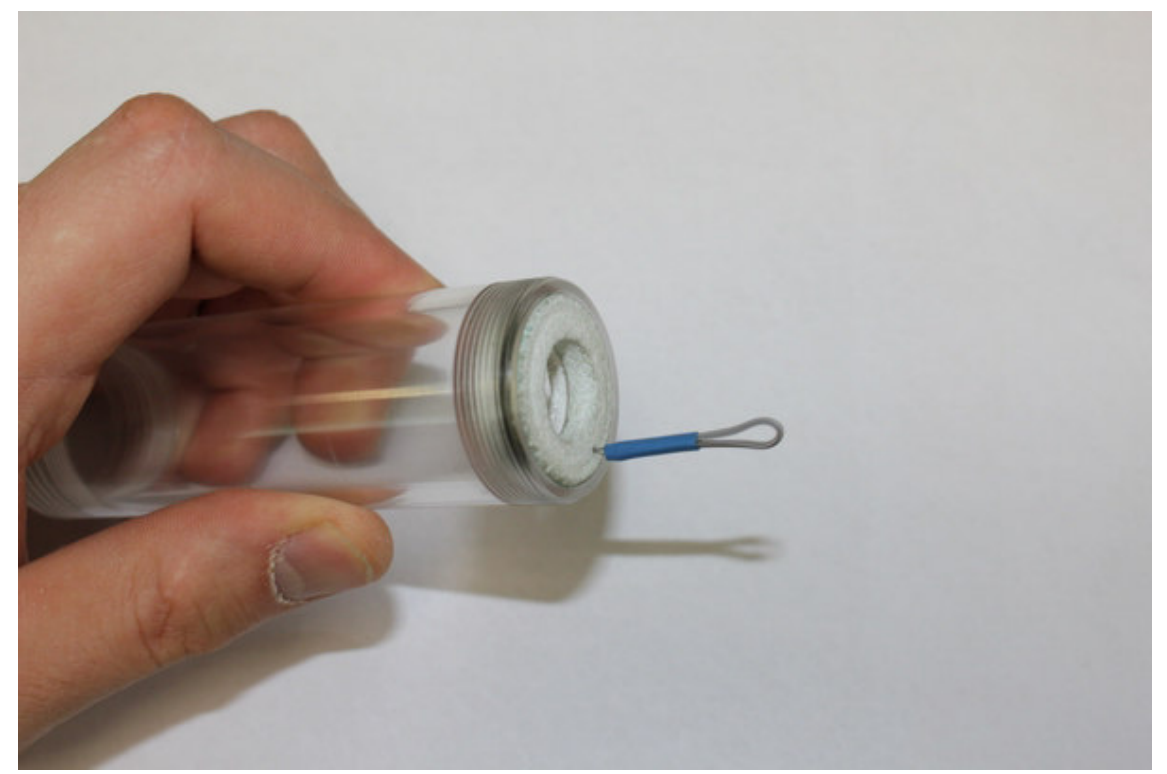

При выполнении прочистки важно избежать усилий, иначе можно выдавить проточный канал из фторопластового кольца.